### **LG Electronics France**

Service Clients Paris Nord II - 117 avenue des Nations BP 59372 Villep inte 95942 Roissy CDG cedex

#### **O** N° magique Vert 32 20 dites "LG"

APPEL GRATILIT DEPLIIS UN POSTE EIXE Les heures d'ouverture : du lundi au vendredi de 8h à 20h sauf jours fériés **www.lg.com/fr** 

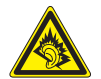

A pleine puissance, l'écoute prolongée du haut-parleur ou de l'oreillette peut endommager l'oreille de l'utilisateur. Ce produit est conforme à :

- l'arrêté du 8 novembre 2005 portant application de l'article L. 5232- 1 du code de la santé publique relatif aux baladeurs musicaux
- à la norme NF EN 50332-1:2000
- à la norme NF EN 50332-2:2003

Le niveau de pression accoustique du téléphone portable de marque LG, type LG-P990 est compatible entre autre avec les kits piétons LG et le casque Bluetooth™ HBS-700, en accord avec la norme EN 50332-1.

Le niveau de tension maximale de sortie est conforme à la norme EN 50332-2.

De plus, cet appareil est conforme à l'article 2 de l'Arrêté du 8 novembre 2005 relatif aux baladeurs musicaux.

Cet Arrêté est en application avec le droit français, article L.5232-1 extrait du 'Code de la santé publique' relatif aux baladeurs musicaux.

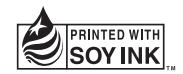

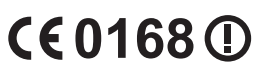

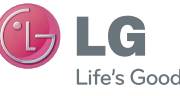

**FRANCAIS** 

 **Guide de l'utilisateur** LG-P990

 **Un guide d'utilisation vidéo est également disponible sur le site www.mylg.fr**

**P/N : MFL67121801 (1.2) www.lg.com**

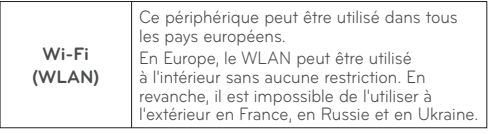

Bluetooth QD ID B017628

# LG FrançaisLG-P990 Guide de l'utilisateur

- Selon l'opérateur et la version du **•** logiciel que vous utilisez, il est possible que certaines informations contenues dans ce manuel ne s'appliquent pas à votre téléphone.
- Dans la mesure où son écran **•** tactile est utilisé comme clavier, ce téléphone n'est pas recommandé pour les personnes malvoyantes.
- Copyright ©2011 LG Electronics, **•** Inc. Tous droits réservés. LG et le logo LG sont des marques déposées de LG Group et de ses structures annexes. Toutes les autres marques commerciales appartiennent à leurs propriétaires respectifs.
- Google™, Google Maps™, Gmail™, **•** YouTube™, Google Talk™ et Android Market™ sont des marques commerciales de Google, Inc.

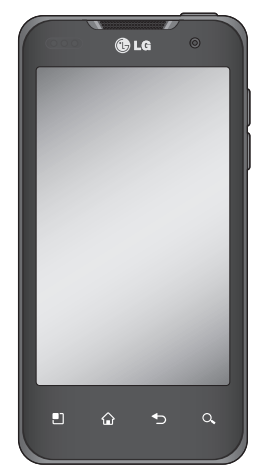

# **Sommaire**

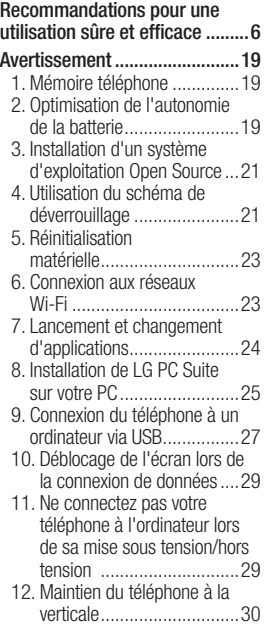

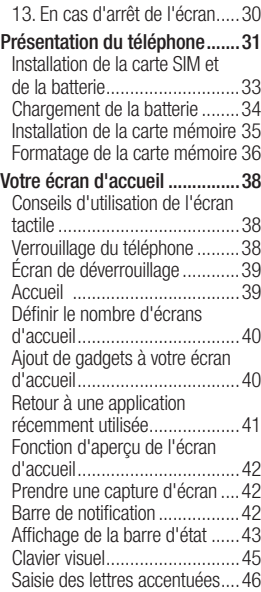

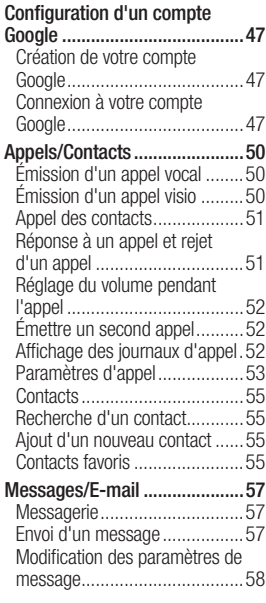

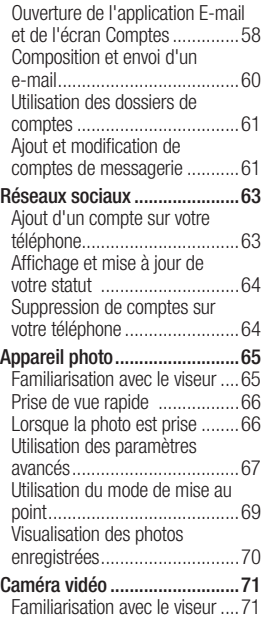

# Sommaire

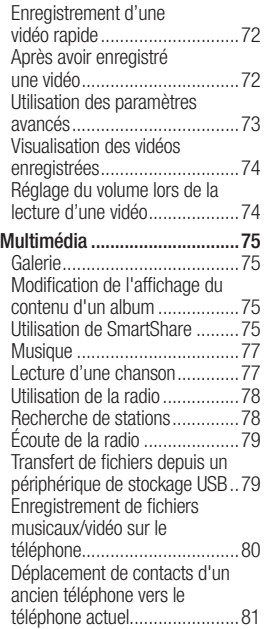

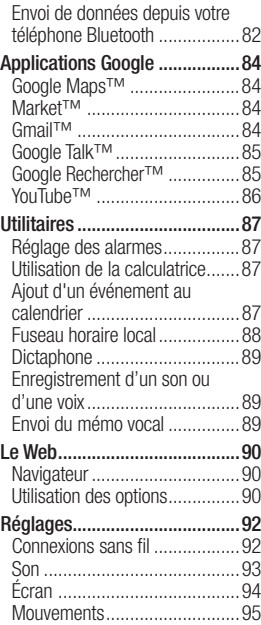

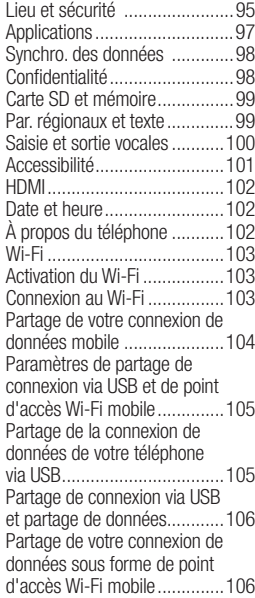

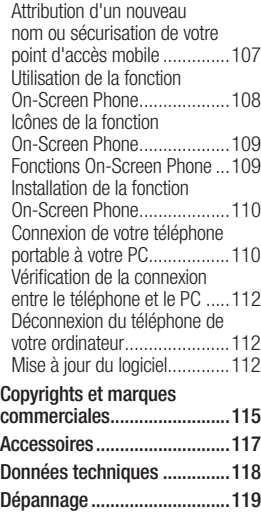

## Recommandations pour une utilisation sûre et efficace

Veuillez lire ces recommandations. Leur nonrespect peut s'avérer dangereux, voire illégal.

## Exposition aux radiofréquences

### CET APPAREIL EST CONFORME À LA RÉGLEMENTATION INTERNATIONALE EN MATIÈRE D'EXPOSITION AUX ONDES RADIO.

Votre téléphone portable est un émetteur-récepteur radio. Il a été conçu et fabriqué de manière à respecter les limites recommandées par les directives internationales (ICNIRP) en matière d'exposition aux fréquences radioélectriques. Ces limites font partie d'un ensemble de directives et déterminent les niveaux autorisés d'énergie FR pour la population. Ces directives ont été établies par des organismes

scientifiques indépendants à partir d'évaluations complètes et régulières issues d'études scientifiques.

Les recommandations relatives à l'exposition aux ondes radio utilisent une unité de mesure appelée DAS (débit d'absorption spécifique). La limite DAS fixée dans les directives internationales est de 2,0 W/kg\*.Lors des tests visant à déterminer le DAS, le téléphone est utilisé dans des positions de fonctionnement standard et fonctionne à son niveau de puissance certifié le plus élevé dans toutes les bandes de fréquences testées. Bien que le taux d'absorption spécifique soit déterminé sur le niveau de puissance certifié le plus élevé, le taux d'absorption spécifique réel du téléphone en fonctionnement peut être largement inférieur à la valeur maximale. Cela est dû au

fait que le téléphone est conçu pour fonctionner à différents niveaux de puissance de manière à n'utiliser que la puissance dont il a besoin pour accéder au réseau. En principe, plus vous êtes proche d'une antenne relais, plus la puissance de sortie est faible. Avant d'être commercialisé, tout modèle de téléphone doit être soumis à des tests visant à garantir sa conformité à la directive européenne R&TTE. Cette directive impose le respect de règles strictes afin de garantir la sécurité des utilisateurs et de l'ensemble de la population, et prévenir tout risque sanitaire. La valeur DAS la plus élevée enregistrée pour ce modèle lors des tests effectués afin de vérifier sa conformité aux normes définies pour une utilisation au niveau de l'oreille est de 0.545 W/kg.

Cet appareil est conforme aux directives en matière d'exposition aux fréquences radioélectriques lorsqu'il est utilisé soit dans sa position normale, c'est-à-dire au niveau de l'oreille, soit à une distance minimale de 1,5 cm du corps.

Lorsqu'un étui, un clip ceinture ou un support est utilisé à des fins de transport, il ne doit pas contenir de parties métalliques et doit garantir une distance minimale de 1,5 cm entre le produit et le corps. Pour pouvoir transmettre des fichiers de données ou des messages, cet appareil requiert une connexion de qualité au réseau. Dans certains cas, la transmission de fichiers de données ou de messages peut être retardée jusqu'à ce qu'une telle connexion soit possible. Veillez à bien suivre les instructions relatives à la distance de séparation pour l'établissement

7

## Recommandations pour une utilisation sûre et efficace

de la transmission.

La valeur DAS la plus élevée enregistrée pour ce modèle lors des tests effectués afin de vérifier sa conformité aux normes définies pour une utilisation au niveau du corps est de 0.897 W/kg.

\* La limite DAS applicable aux équipements mobiles utilisés par le public est de 2,0 watts/ kilogramme (W/kg) en moyenne sur dix grammes de tissu cellulaire.

Ces directives comprennent des marges de sécurité destinées à assurer une protection supplémentaire pour les consommateurs et à prendre en compte toute variation de mesure. Les valeurs DAS peuvent varier selon les normes de présentation des informations en vigueur dans les différents pays et selon la bande de réseau utilisée.

Pour connaître les valeurs DAS autorisées dans les autres pays, veuillez consulter la rubrique des informations relatives aux produits sur le site www.lg.com.

## Mesures touchant à la sécurité

- Dans certains lieux ou situations **•** tels que les avions, les hôpitaux, les stations services, et les garages professionnels, l'usage du téléphone est interdit. Il est donc impératif de respecter strictement les consignes de sécurité propres à chacune de ces situations et d'éteindre votre téléphone lorsque cela est requis.
- Par ailleurs, pour éviter les **•** risques d'interférences, les personnes porteuses d'implants électroniques (stimulateurs cardiaques, pompes à insuline, neurostimulateurs...) doivent

8

conserver une distance de 15 cm entre le mobile et l'implant et ne l'utiliser que du côté opposé au côté où celui-ci est situé.

Téléphoner en conduisant, **•** même avec des équipements qui ne sont pas interdits par la réglementation, est dangereux. Cela augmente le risque d'accident provenant de la distraction créée par la conversation elle même. Aussi est-il interdit de téléphoner en conduisant et l'utilisation d'un kit mains-libres ne doit pas être considéré comme une solution.

## Entretien et réparation

## **AVERTISSEMENT:**

Utilisez uniquement des batteries, chargeurs et accessoires agréés pour ce modèle de téléphone.L'utilisation de tout autre type de batterie, de chargeur et d'accessoire peut s'avérer dangereuse et peut annuler tout accord ou garantie applicable au téléphone.

- Ne démontez pas votre **•** téléphone. Si une réparation s'avère nécessaire, confiez-le à un technicien qualifié.
- Tenez votre téléphone éloigné **•** des appareils électriques, tels que téléviseurs, postes radio et ordinateurs personnels.
- Ne placez pas votre téléphone **•**à proximité de sources de chaleur, telles qu'un radiateur ou une cuisinière.

# Recommandations pour une utilisation sûre et efficace

- Ne le faites pas tomber. **•**
- Ne soumettez pas votre **•** téléphone à des vibrations mécaniques ou à des chocs.
- Eteignez votre téléphone dans les zones où des règlements spéciaux l'exigent. Par exemple, n'utilisez pas votre téléphone dans les hôpitaux, car celui-ci pourrait perturber le bon fonctionnement des équipements médicaux sensibles.
- Si vos mains sont mouillées, **•** évitez tout contact avec le téléphone lorsqu'il est en cours de charge. Ceci peut provoquer un choc électrique et endommager votre téléphone.
- Ne mettez pas un téléphone en **•** charge à proximité de matières inflammables. En effet, il pourrait chauffer et déclencher un incendie.
- Pour nettoyer l'extérieur du **•** combiné, utilisez un chiffon sec. N'utilisez pas de solvant, tel que du benzène, un diluant ou de l'alcool.
- Ne rechargez pas votre **•** téléphone lorsqu'il est posé sur du tissu.
- Rechargez votre téléphone dans une zone bien ventilée.
- N'exposez pas le téléphone à **•** de la fumée ou de la poussière en quantité excessive.
- Ne placez votre téléphone à **•** proximité de cartes de crédit ou de titres de transport, car il pourrait altérer les données des bandes magnétiques.
- Ne touchez pas l'écran avec **•** un objet pointu qui risquerait d'endommager votre téléphone.
- Ne mettez pas votre téléphone **•** en contact avec des liquides ou des éléments humides.
- Utilisez les accessoires tels que **•** les oreillettes avec précaution. Ne manipulez pas l'antenne inutilement.
- N'utilisez pas votre téléphone **•** ou ses accessoires dans des endroits humides tels que piscines, serres, solariums ou environnements tropicaux. Ceux-ci risquent de l'endommager et d'annuler la garantie.
- Votre téléphone est un **•** appareil électronique qui produit de la chaleur en fonctionnement normal. Lors d'une utilisation prolongée dans un environnement mal ventilé, le contact direct avec la peau peut provoquer une gêne ou des brûlures bénignes. Manipulez donc votre téléphone avec précaution lors de son fonctionnement

ou immédiatement après utilisation.

## Fonctionnement optimal du téléphone

Appareils électroniques et médicaux : Tous les téléphones portables peuvent provoquer des interférences pouvant affecter les performances des appareils électroniques.

- N'utilisez pas votre téléphone **•** à proximité d'équipements médicaux sans autorisation. Demandez l'avis de votre médecin afin de déterminer si le fonctionnement de votre téléphone est susceptible d'interférer avec le fonctionnement de votre appareil médical.
- Les téléphones portables **•**peuvent nuire au bon fonctionnement de certaines

## Recommandations pour une utilisation sûre et efficace

prothèses auditives.

- Pour les porteurs d'implants **•** électroniques, des précautions sont à prendre: utilisez le téléphone sur le côté opposé à l'implant.
- Des interférences mineures **•** peuvent perturber le bon fonctionnement des téléviseurs, radios, ordinateurs, etc.

## Stimulateurs cardiaques

Les fabricants de stimulateurs cardiaques recommandent de maintenir une distance minimale de 15 cm entre un téléphone portable et un stimulateur cardiaque afin d'éviter toute interférence avec ce dernier. Pour ce faire, utilisez le téléphone sur l'oreille opposée à votre stimulateur cardiaque et ne le transportez pas dans une poche de chemise.

## **Hôpitaux**

Éteignez votre appareil sans fil lorsque cela vous est demandé dans les hôpitaux, cliniques et établissements de santé ; ce type d'appareil peut en effet provoquer des interférences avec des équipements médicaux sensibles.

## Sécurité au volant

Vérifiez les lois et règlements en vigueur en matière d'utilisation des téléphones portables dans la zone où vous conduisez.

- Ne tenez pas le téléphone **•** dans votre main alors que vous conduisez.
- Concentrer toute votre attention **•** sur la conduite.
- Utilisez un kit mains libres, si **•** disponible.
- Si les conditions de conduite le **•** permettent, quittez la route et garez-vous avant d'émettre ou

de recevoir un appel.

- Les radiofréquences peuvent **•** affecter certains systèmes électroniques de votre véhicule motorisé, tels que le système audio stéréo ou les équipements de sécurité.
- Lorsque votre véhicule est **•** équipé d'un airbag, ne gênez pas son déclenchement avec un équipement sans fil portable ou fixe. Il risquerait de l'empêcher de s'ouvrir ou provoquer de graves blessures en raison de performances inadéquates.
- Lorsque vous écoutez de la **•** musique en extérieur, veuillez vous assurer que le volume n'est pas trop élevé de façon à bien entendre ce qu'il se passe autour de vous. Ceci est particulièrement important à proximité des routes.

## Nuisances auditives

Afin de protéger vos capacités auditives, n'exposez pas votre ouïe à de hauts volumes sonores pendant de longues périodes. Nous vous recommandons de ne pas tenir l'appareil près de votre oreille lorsque le mode mains libres est activé. Pendant les communications ou lorsque vous écoutez de la musique, réglez le volume à un niveau raisonnable.

**REMARQUE** : Une pression sonore trop élevée provenant des oreillettes peut entraîner une perte de votre acuité auditive.

### Parties en verre

Certaines parties de votre téléphone portable sont en verre. Ce verre pourrait se briser en cas de chute sur une surface dure

# Recommandations pour une utilisation sûre et efficace

ou d'impact considérable. Le cas échéant, évitez de toucher ou de retirer le verre brisé. N'utilisez plus votre téléphone portable jusqu'à ce que ce verre soit remplacé par un fournisseur de service agréé.

## Zone de déminage

N'utilisez pas votre téléphone lorsque des opérations de dynamitage sont en cours. Respectez les restrictions, les règlements et les lois en vigueur.

## Zones à atmosphère explosive

- N'utilisez pas votre téléphone **•** dans une station-service.
- N'utilisez pas votre téléphone **•** à proximité de carburant ou de produits chimiques.
- Ne transportez pas et ne stockez **•** pas de produits dangereux, de

liquides ou de gaz inflammables dans le même compartiment de votre voiture que votre téléphone portable et ses accessoires.

## Dans un avion

Les appareils sans fil peuvent générer des interférences dans les avions.

- Eteignez votre téléphone avant d'embarquer dans un avion.
- Ne l'utilisez pas au sol sans **•** autorisation de l'équipage.

## **Enfants**

Conservez votre téléphone dans un endroit sûr, hors de la portée des jeunes enfants. Votre téléphone comprend des petites pièces qui peuvent présenter un risque de suffocation.

## Appels d'urgence

Il est possible que les numéros d'urgence ne soient pas disponibles sur tous les réseaux de téléphonie mobile. Vous ne devez donc pas dépendre uniquement de votre téléphone portable pour émettre un appel d'urgence. Renseignez-vous auprès de votre opérateur.

## Informations sur la batterie et précautions d'usage

- Il n'est pas nécessaire de **•** décharger complètement la batterie avant de la recharger. Contrairement aux autres batteries, elle n'a pas d'effet mémoire pouvant compromettre ses performances.
- Utilisez uniquement les batteries **•** et chargeurs LG. Les chargeurs LG sont conçus pour optimiser

la durée de vie de votre batterie.

- Ne démontez pas et ne **•** courtcircuitez pas la batterie.
- Les contacts métalliques de la **•** batterie doivent toujours rester propres.
- Procédez au remplacement **•** de la batterie lorsque celle-ci n'offre plus des performances acceptables. La batterie peut être rechargée des centaines de fois avant qu'un remplacement ne soit nécessaire.
- Rechargez la batterie en cas **•** de non-utilisation prolongée afin d'optimiser sa durée d'utilisation.
- N'exposez pas le chargeur de **•**la batterie au rayonnement direct du soleil. Ne l'utilisez pas non plus dans des lieux très humides, tels qu'une salle de bains.

# Recommandations pour une utilisation sûre et efficace

- Le remplacement de la batterie **•** par un modèle inadapté risque d'entraîner une explosion de cette dernière.
- Le remplacement de la batterie **•** par un modèle inadapté risque d'entraîner une explosion de cette dernière.
- Respectez les instructions du **•** fabricant relatives au recyclage des batteries usagées. Veuillez recycler autant que possible. Ne vous en débarrassez pas avec les déchets ménagers.
- Si la batterie est hors d'usage, **•** veuillez la rapporter au service après-vente ou au revendeur LG Electronics agréé le plus proche.
- Débranchez systématiquement **•** le chargeur de la prise murale lorsque le chargement de la batterie est terminé pour éviter qu'il ne consomme inutilement de l'énergie.

La durée de vie réelle de **•** la batterie dépend de la configuration du réseau, des paramètres du produit, de l'utilisation, de la batterie et des conditions extérieures.

### Conditions d'utilisation pour réduire le niveau d'exposition du consommateur aux rayonnements

- Téléphonez dans de bonnes **•** conditions de réception pour diminuer la quantité de rayonnements. Pour ce faire, évitez de téléphoner dans les parking souterrains, lors de déplacements en train ou en voiture.
- Téléphonez quand le téléphone **•** capte au mieux (affichage d'un maximum de barettes de réception de réseau).

Utilisez un kit main libre tout en **•** veillant à éloigner le téléphone du ventre pour les femmes enceintes et des parties génitales pour les adolescents.

## Précautions d'usage préconisées par notre constructeur

- Evitez de téléphoner dans les parking souterrains, les ascenseurs, lors de déplacements en train, en voiture ou dans un secteur mal couvert par le réseau.
- Les personnes porteuses **•** d'implants électroniques (stimulateurs cardiaques...) doivent conserver une distance de 15 centimètres entre le mobile et l'implant et ne l'utiliser que du côté opposé au côté où celui-ci est situé.
- Utilisez un kit piéton (oreillettes) **•** le plus souvent possible, notamment en cas d'usage fréquent ou prolongé du téléphone mobile.
- Eloignez votre téléphone mobile du ventre chez les femmes enceintes ou du bas du ventre chez les enfants et adolescents.

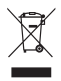

#### **Recyclage de votre ancien téléphone**

- **1** Ce symbole, représentant une poubelle sur roulettes barrée d'une croix, signifie que le produit est couvert par la directive européenne 2002/96/EC.
- **2** Les éléments électriques et électroniques doivent être jetés séparément, dans les vide-ordures prévus à cet effet par votre municipalité ou être rapportés dans un magasin de téléphonie mobile.
- **3** Le recyclage de votre téléphone dans une poubelle appropriée ou dans un magasin de téléphonie mobile aidera à réduire les risques pour l'environnement et votre santé.
- **4** Pour plus d'informations concernant l'élimination de votre ancien appareil, veuillez contacter votre mairie, le service des ordures ménagères ou encore le magasin où vous avez acheté ce produit.

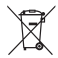

#### **Recyclage des batteries/accumulateurs usagés**

- **1** Lorsque la batterie ou l'accumulateur de votre produit comporte ce symbole d'une poubelle sur roulettes barrée d'une croix, cela signifie que le produit est couvert par la directive européenne 2006/66/EC.
- **2** Ce symbole peut être associé aux symboles chimiques du mercure (Hg), du cadmium (Cd) ou du plomb (Pb) si la batterie contient plus de 0,0005 % de mercure, 0,002 % de cadmium ou 0,004% de plomb.
- **3** Les batteries/accumulateurs doivent être jetés séparément, dans les déchetteries prévues à cet effet par votre municipalité ou être rapportés dans un magasin de téléphonie mobile.
- **4** La mise au rebut de vos batteries/accumulateurs dans une poubelle appropriée ou dans un magasin de téléphonie mobile aidera à réduire les risques pour l'environnement et votre santé.
- **5** Pour plus d'informations concernant le recyclage de vos batteries/ accumulateurs, veuillez contacter votre mairie, le service des ordures ménagères ou encore le magasin où vous avez acheté ce produit.

En cas de problème avec votre téléphone, consultez cette section avant d'amener votre téléphone pour le faire réparer ou d'appeler l'assistance clientèle.

## 1. Mémoire téléphone

Lorsqu'il reste moins de 2 % d'espace disponible dans la mémoire du téléphone, ce dernier ne peut plus recevoir de nouveaux messages. Vous devez alors vérifier l'état de la mémoire de votre téléphone et supprimer certaines données (des applications ou des messages, par exemple) pour libérer de l'espace.

### **Gestion d'une application :**

- Sur l'écran d'accueil, appuyez **1**  sur l'onglet **Applications et sélectionnez ensuite Paramètres** > **Applications** > **Gérer les applications**.
- Lorsque toutes les applications **2**  sont affichées, accédez à

l'application que vous souhaitez désinstaller et sélectionnez-la.

Appuyez sur **Désinstaller**, **3**  puis sur OK pour désinstaller l'application de votre choix.

### 2. Optimisation de l'autonomie de la batterie

Vous pouvez prolonger l'autonomie de la batterie entre les charges en désactivant les fonctions dont l'exécution en tâche de fond n'est pas nécessaire. Vous pouvez également contrôler le niveau de la batterie utilisé par les ressources système et les applications.

### **Prolongation de l'autonomie de la batterie :**

Désactivez les **•**

19 radiocommunications dont vous n'avez pas besoin. Si vous n'utilisez pas les fonctions Wi-Fi, Bluetooth et GPS, désactivez-les.

- Réduisez la luminosité de l'écran **•** et définissez un délai de mise en veille plus court.
- Désactivez la synchronisation **•** automatique de diverses applications, notamment Gmail, Google Agenda et Google Contacts.
- Certaines applications que vous **•** avez téléchargées peuvent diminuer l'autonomie de la batterie.

#### **Vérification du niveau de charge de la batterie :**

- Sur l'écran d'accueil, appuyez **1**  sur l'onglet **Applications BB** et sélectionnez ensuite **Paramètres** > **À propos du téléphone** > **État**.
- L'état de la batterie (charge et **2**  décharge) et le niveau (exprimé en pourcentage) sont affichés en haut de l'écran.

### **Vérification et contrôle des ressources utilisées par la batterie :**

- Sur l'écran d'accueil, appuyez **1**  sur l'onglet **Applications et sélectionnez ensuite Paramètres > À propos du téléphone > Utilisation de la batterie.**
- L'autonomie de la batterie est **2**  affichée en haut de l'écran. Grâce à cette indication, vous pouvez vérifier si vous êtes branché à une source d'alimentation, connaître le temps d'utilisation sans source d'alimentation et la durée d'autonomie de la batterie lors de la dernière utilisation. Les applications et services nécessitant un fonctionnement avec batterie sont répertoriés à l'écran et classés dans l'ordre décroissant en fonction des ressources utilisées.

### 3. Installation d'un système d'exploitation Open **Source**

Si vous installez un système d'exploitation Open Source sur votre téléphone et que vous n'utilisez pas le système fourni par le fabricant, cela risque de provoquer des dysfonctionnements.

## **AVERTISSEMENT**

Si vous installez et utilisez un système d'exploitation autre que celui fourni par le fabricant, votre téléphone ne sera plus couvert par la garantie.

## **AVERTISSEMENT**

Pour protéger votre téléphone et les données personnelles qu'il contient, téléchargez des applications uniquement depuis des sources sécurisées, telles qu'Android Market. Si certaines applications ne sont pas installées correctement sur votre téléphone, il se peut que ce dernier ne fonctionne pas normalement ou qu'une erreur grave se produise. Vous devrez alors désinstaller ces applications et supprimer l'ensemble des données et paramètres du téléphone.

## 4. Utilisation du schéma de déverrouillage

Définissez le schéma de déverrouillage pour sécuriser le téléphone. Grâce à cette option, vous pouvez afficher une série d'écrans qui vous

aidera à dessiner un schéma de déverrouillage de l'écran. Vous avez la possibilité de dessiner un schéma de déverrouillage personnalisé en reliant quatre points minimum. Si vous définissez un schéma, l'écran du téléphone se verrouillera. Pour déverrouiller l'écran, reproduisez le schéma que vous avez dessiné.

**Attention :** Lorsque vous dessinez un schéma de déverrouillage, vous devez d'abord créer votre compte Gmail.

### **AVERTISSEMENT Consignes relatives au verrouillage par code**

Veillez à ne pas oublier le schéma de déverrouillage que vous avez défini. Si vous utilisez un schéma incorrect 5 fois consécutives, vous

ne pourrez pas accéder à votre téléphone. Vous disposez de 5 chances pour saisir le bon Schéma de déverrouillage, Code PIN ou Mot de passe. Si vous avez utilisé vos 5 chances, vous pouvez réessayer au bout de 30 secondes.

### **Si vous avez oublié votre schéma de déverrouillage, votre code PIN ou votre mot de passe :**

Si vous vous connectez au compte Google sur le téléphone et que vous utilisez un schéma incorrect 5 fois consécutives, appuyez sur le bouton Schéma oublié. Pour déverrouiller le téléphone, vous devez ensuite vous connecter à l'aide de votre compte Google. Si vous n'avez pas créé de compte Google sur le téléphone ou si vous l'avez oublié, il vous faut rétablir les paramètres d'usine.

### 5. Réinitialisation matérielle

Si la procédure précédente ne restaure pas les paramètres originaux de votre téléphone, utilisez la fonction de réinitialisation matérielle (réinitialisation d'usine). Éteignez votre téléphone et maintenez les touches Marche-Arrêt et Volume bas enfoncées simultanément (pendant plus de 10 secondes) pour que votre téléphone s'allume et effectue une réinitialisation d'usine. Notez qu'une fois la réinitialisation matérielle effectuée, toutes les données et applications

contenues sur votre téléphone seront effacées. Cette opération ne peut pas être annulée.

## **AVERTISSEMENT**

Si vous effectuez une réinitialisation matérielle, toutes les applications et les données utilisateur ainsi que les licences DRM seront supprimées. Veillez à sauvegarder vos données importantes avant d'effectuer une **réinitialisation matérielle**.

### 6. Connexion aux réseaux Wi-Fi

Pour utiliser la fonction Wi-Fi sur votre téléphone, vous devez accéder à une borne Wi-Fi, aussi appelée « point d'accès sans fil ». Certaines bornes sont libres d'accès et permettent de se connecter en toute simplicité. D'autres bornes Wi-Fi sont masquées ou appellent d'autres fonctions de sécurité. Pour s'y connecter, le téléphone doit être configuré.

Désactivez la fonction Wi-Fi lorsque vous ne l'utilisez pas afin de prolonger l'autonomie de la batterie.

### **Activation de la fonction Wi-Fi et connexion à un réseau Wi-Fi :**

- 1 Dans l'écran d'accueil, appuyez sur l'onglet **Applications** et sélectionnez **Paramètres > Connexions sans fil > Paramètres Wi-Fi**.
- Appuyez sur **Wi-Fi** pour activer **2**  cette fonction et lancer la recherche des réseaux Wi-Fi disponibles.
- La liste des réseaux Wi-Fi **•** disponibles s'affiche. Une icône de verrouillage permet d'identifier les réseaux sécurisés.
- Appuyez sur un réseau pour **3**  établir la connexion.
- Si le réseau est ouvert, un **•** message vous invite à confirmer votre choix en appuyant sur **Se connecter**.
- Si le réseau est sécurisé, vous **•** êtes invité à saisir un mot de passe ou d'autres identifiants de connexion. (Contactez votre administrateur réseau pour plus de détails.)
- Dans la barre d'état, différentes **4**  icônes indiquent l'état du réseau Wi-Fi.

## 7. Lancement et changement d'applications

Exécuter plusieurs tâches à la fois est un véritable jeu d'enfant avec Android : les applications ouvertes continuent de fonctionner même lorsqu'un autre programme est lancé. Plus besoin de quitter une application avant d'en ouvrir une

autre. Vous pouvez utiliser plusieurs applications en cours d'exécution et passer d'un programme à un autre. Android gère chaque application en les interrompant et en les lançant en fonction des besoins de l'utilisateur pour éviter que les applications en veille sollicitent des ressources inutilement.

### **Arrêt d'une application en cours d'utilisation :**

- 1 Dans l'écran d'accueil, appuyez sur l'onglet **Applications**  et sélectionnez **Paramètres** > **Applications** > **Gérer les applications**.
- Accédez à l'application de votre **2**  choix, puis appuyez sur **Forcer l'arrêt** pour cesser d'utiliser ce programme.

#### **ASTUCE ! Retour aux applications récemment utilisées**

Appuyez de façon prolongée sur la

touche **Accueil** ; un écran s'affiche ensuite, répertoriant les applications utilisées récemment.

## 8. Installation de LG PC Suite sur votre PC

Pour synchroniser votre téléphone et votre PC à l'aide du câble USB, vous devez installer le programme LG PC Suite sur votre PC.

Vous pouvez télécharger ce programme sur le site Web LG (http://www.lg.com). Rendez-vous à l'adresse http://www.lg.com et sélectionnez votre région, votre pays et la langue de votre choix. Visitez le site Web LG pour plus d'informations sur l'installation et l'utilisation de ce programme.

PC Suite est déjà installé dans la mémoire interne de votre téléphone. Il vous suffit de copier le programme sur votre PC.

## **LG PC SUITE**

LG PC Suite IV est un programme qui vous permet de connecter votre téléphone portable à votre PC grâce à un câble USB de transmission des données pour que vous puissiez utiliser les fonctionnalités de votre téléphone portable sur votre ordinateur.

#### **Fonctionnalités principales de LG PC Suite IV**

- Création, modification et **•** suppression des données sur votre téléphone en toute simplicité
- Synchronisation de vos **•** données entre votre PC et votre téléphone (Contacts, Agenda, SMS, Favori)
- Transfert aisé des fichiers **•** multimédia (photos, vidéos, musique) grâce à un simple glisser-déposer entre votre PC et votre téléphone
- Transfert des messages d'un **•** téléphone à un PC
- Mise à jour logicielle sans **•** perte de données

#### **LG-P990 ne prend pas en charge :**

- Connexion PC via Bluetooth
- Agenda des tâches
- Application Java

Pour plus d'informations, veuillez vous reporter au guide de l'utilisateur de LG PC Suite IV dans le menu Aide une fois le logiciel LG PC Suite IV installé.

### **Pour installer LG PC Suite sur votre PC**

Avant de connecter le câble **1**  de données USB, assurezvous que le Mode clé USB (stockage de masse) soit activé sur votre téléphone. (Dans le menu **Applications**, choisissez **Paramètres > Carte SD et** 

**mémoire** et cochez la case **Mode clé USB (stockage de masse)**.

- Connectez votre téléphone à **2**  votre PC grâce à un câble de données USB.
- (1) Faites glisser l'icône USB de la barre d'état.
- (2) Choisissez **Connecté avec un câble USB**, puis **Activer le périphérique de stockage USB**.
- (3) Vous pouvez afficher le contenu du stockage de masse sur votre PC et transférer des fichiers.
- (4) Copiez le dossier « LGPCSuiteIV » de votre stockage de masse sur votre PC.
- (5) Exécutez le fichier « LGInstaller. exe » sur votre PC et suivez les instructions.

\* Une fois LG PC Suite IV installé, désactivez le mode clé USB (stockage de masse) pour exécuter LG PC Suite IV. **REMARQUE :** Ne déplacez ni ne supprimez aucun autre fichier de programme sur votre carte mémoire sous peine d'endommager les applications préinstallées sur votre téléphone.

## 9. Connexion du téléphone à un ordinateur via USB

**Pour transférer des fichiers sur votre carte MicroSD grâce à un périphérique USB :**

**1** Insérez la carte MicroSD dans votre téléphone. (Il se peut qu'elle soit déjà insérée dans votre téléphone.)

- Avant de connecter le câble **2**  de données USB, assurezvous que le mode **Clé USB**  (stockage de masse) soit activé sur votre téléphone. (Dans le menu **Applications**, choisissez **Paramètres > Carte SD et mémoire** et cochez la case **Mode clé USB (stockage de masse)**.
- Utilisez le câble USB fourni avec **3**  votre téléphone pour connecter le téléphone à un port USB de votre ordinateur. Vous recevez alors une notification qui vous avertit que le câble USB est bien branché.
- Ouvrez la barre de notification **4**  et appuyez sur **Connecté avec un câble USB**.
- **5** Appuyez sur **Activer le périphérique de stockage USB** pour confirmer le transfert des fichiers entre la carte

microSD de votre téléphone et l'ordinateur.

Lorsque le téléphone est connecté en tant que périphérique de stockage USB, vous recevez une notification. La carte microSD de votre téléphone est considérée comme un périphérique sur votre ordinateur. Vous pouvez désormais copier des fichiers depuis et vers votre carte microSD.

**REMARQUE :** Lors de la désinstallation de PC Suite IV, les pilotes USB et Bluetooth ne sont pas automatiquement supprimés. Par conséquent, vous devez les désinstaller manuellement.

**ASTUCE !** Pour utiliser de nouveau une carte microSD sur votre téléphone, ouvrez la barre de notification et appuyez sur **Désactiver le périphérique de stockage USB.**

Pendant ce transfert, vous ne pouvez pas accéder à la carte microSD depuis le téléphone ; il est donc impossible d'utiliser des applications qui dépendent de la carte microSD, comme l'appareil photo, la galerie et la musique. Pour déconnecter le téléphone de l'ordinateur, suivez avec attention les instructions de votre ordinateur pour déconnecter correctement les périphériques USB, afin d'éviter de perdre des informations sur la carte.

- Dans la barre des tâches de **1**  votre ordinateur cliquez sur l'icône Retirez le périphérique en toute sécurité dans la zone de notification
- Cliquez sur Retiez le **2**  périphérique en toute sécurité.

## 10. Déblocage de l'écran lors de la connexion de données

Lors de la connexion de données, l'écran s'éteint si vous n'y touchez pas pendant un certain temps. Pour rallumer votre écran LCD, il vous suffit de le toucher ou d'appuyer sur la Touche Marche-Arrêt/Verouillage de votre téléphone.

### 11. Ne connectez pas votre téléphone à l'ordinateur lors de sa mise sous tension/hors tension

Veillez à débrancher le câble entre le téléphone et l'ordinateur, car des erreurs peuvent exister sur votre ordinateur.

## 12. Maintien du téléphone à la verticale

Tenez le téléphone à la verticale, comme tout autre téléphone ordinaire. Le LG-P990 est doté d'une antenne interne. Veillez à ne pas érafler ni endommager cette zone à l'arrière du téléphone, sous peine de détériorer les performances. Lorsque vous passez ou recevez un appel, ou lorsque vous envoyez ou recevez des données, évitez de tenir le téléphone par le bas, à l'endroit où l'antenne se trouve. Cela pourrait affecter la qualité de la communication.

## 13. En cas d'arrêt de l'écran

Si le téléphone cesse de répondre à vos pressions sur l'écran ou si l'écran se bloque :

Retirez la batterie, remettez-la en place et allumez le téléphone. Si le problème persiste, contactez le centre de services.

# Présentation du téléphone

Pour allumer le téléphone, maintenez la touche **Marche/Arrêt** enfoncée pendant 3 secondes. Pour éteindre le téléphone, maintenez la touche **Marche/Arrêt** enfoncée pendant 3 secondes et appuyez sur **Éteindre**.

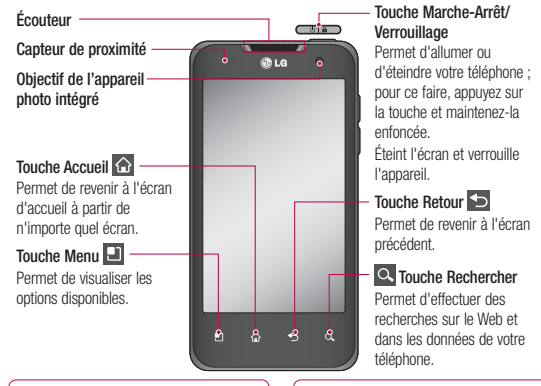

#### REMARQUE : Capteur de proximité

Au cours de la réception ou de l'émission d'appels, ce capteur détecte lorsque le téléphone est à proximité de l'oreille, et désactive le rétroéclairage et verrouille le clavier tactile de manière automatique. Cela prolonge l'autonomie de la batterie et évite d'activer le clavier tactile par inadvertance durant les appels.

## AVERTISSEMENT

Le fait de poser un objet lourd ou de s'asseoir sur le téléphone risque d'endommager l'écran LCD et les fonctionnalités tactiles. Évitez de couvrir le film de protection situé sur le capteur de proximité de l'écran LCD. Cela risquerait de provoquer un dysfonctionnement au niveau du capteur.

# Présentation du téléphone

**Connecteur du casque stéréo**

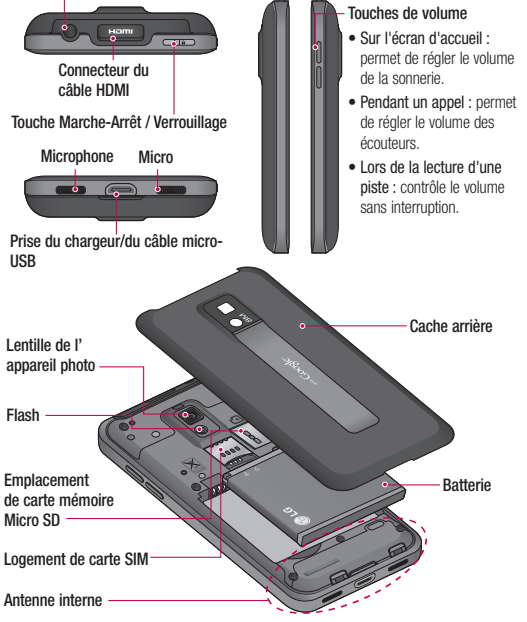

### Installation de la carte SIM et de la batterie

Avant de pouvoir commencer à découvrir votre nouveau téléphone, vous devez le configurer. Pour installer la carte SIM et la batterie :

Pour retirer le cache de **1**  la façade arrière, tenez fermement le téléphone dans votre main. Appuyez fermement sur le cache de la façade arrière avec le pouce de l'autre main. Pour finir, soulevez le couvercle de la batterie avec votre index.

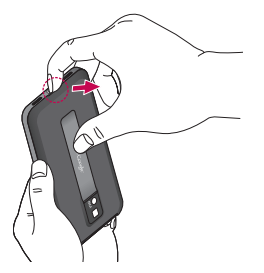

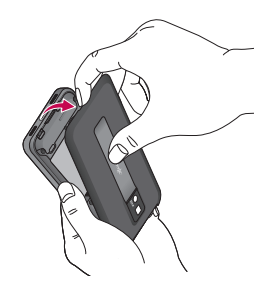

Faites glisser la carte SIM dans **2** le logement approprié. Assurezvous que la zone de contact dorée de la carte est bien orientée vers le bas.

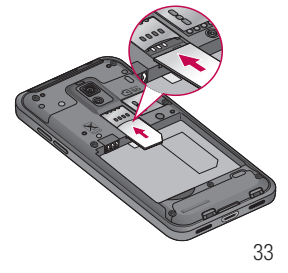

## Présentation du téléphone

**3** Insérez la batterie dans son logement en alignant ses contacts dorés avec ceux du téléphone

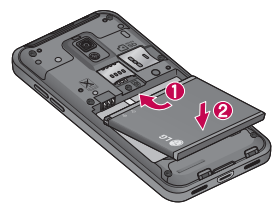

4 Replacez le cache de la façade arrière du téléphone.

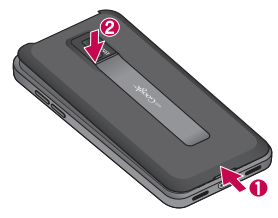

### Chargement de la batterie

Insérez le chargeur dans le connecteur situé en bas du LG-P990, puis branchez-le sur une prise murale. Laissez le LG-P990 en charge jusqu'à ce que s'affiche.

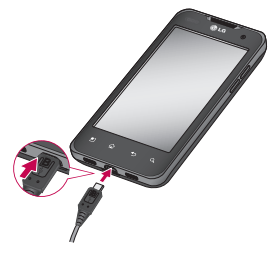

**REMARQUE :** Pour optimiser la durée de vie de la batterie, celle-ci doit être chargée complètement à la première utilisation.
#### **REMARQUE**

Utilisez uniquement la batterie, le chargeur (1A) et le câble de données (1A) agréés par LG et spécifiques à votre modèle de téléphone. Ceux-ci sont concus pour optimiser la durée de vie de votre batterie. L'utilisation de chargeurs et de câbles de données tiers ne garantit pas une charge complète ni un temps de charge normal.

#### Installation de la carte mémoire

**REMARQUE :** Le LG-P990 prend en charge les cartes mémoire allant jusqu'à 32 Go.

#### **Pour insérer une carte mémoire :**

Insérez-la dans le logement prévu à cet effet, dans la partie supérieure, jusqu'à ce que vous entendiez un déclic. Assurez-vous que la zone de contact dorée de la carte est bien orientée vers le bas.

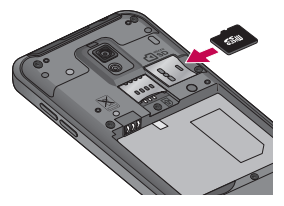

**Retrait de la carte mémoire** Retirez doucement la carte mémoire en appuyant légèrement dessus, puis en la relâchant rapidement.

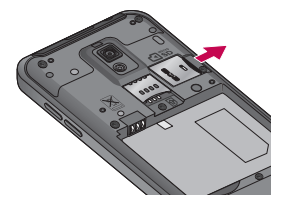

# Présentation du téléphone

## **AVERTISSEMENT**

N'insérez pas et ne retirez pas la carte mémoire lorsque le téléphone est allumé. Vous risqueriez d'endommager la carte mémoire ainsi que votre téléphone et d'altérer les données stockées sur la carte mémoire.

### Formatage de la carte mémoire

Votre carte mémoire est peut-être déjà formatée. Si ce n'est pas le cas, vous devez le faire avant de pouvoir l'utiliser.

**AVERTISSEMENT :** Lors du formatage de la carte mémoire, tout son contenu est effacé.

Sur l'écran d'accueil, appuyez **1**  sur l'onglet **Applications BB** pour ouvrir le menu des applications.

- Faites défiler le menu et **2**  appuyez sur **Paramètres**.
- Accédez à **Carte SD et 3 mémoire**.
- Appuyez sur **Désactiver la 4 carte SD**.
- Appuyez sur **Effacer/Formater 5 la carte SD,** puis confirmez votre choix.
- **6** Si vous avez activé le verrouillage par schéma, dessinez le schéma correspondant et sélectionnez **Tout effacer.** La carte est alors formatée et prête à l'emploi.

**REMARQUE :** Si votre carte mémoire contient des données, la structure des dossiers peut être modifiée après le formatage suite à la suppression de tous les fichiers.

#### **ASTUCE !**

Si votre carte mémoire est déjà désactivée, vous pouvez la formater en procédant comme suit. Appuyez sur **Applications > Paramètres > Carte SD et mémoire > Formater la carte SD.**

# **AVERTISSEMENT**

N'insérez pas et ne retirez pas la carte mémoire lorsque le téléphone est allumé. Vous risqueriez d'endommager la carte mémoire ainsi que votre téléphone et d'altérer les données stockées sur la carte mémoire. Pour retirer la carte mémoire en toute sécurité, sélectionnez **Applications > Paramètres > Carte SD et mémoire > Désactiver la carte SD.**

# Votre écran d'accueil

### Conseils d'utilisation de l'écran tactile

Voici quelques astuces pour vous familiariser avec votre téléphone.

**Appuyer :** pour sélectionner un menu/une option ou ouvrir une application, appuyez sur l'icône correspondante.

**Appuyer de façon prolongée :** pour ouvrir un menu d'options ou déplacer un objet, appuyez de façon prolongée sur l'icône correspondante.

**Glisser :** faites glisser votre doigt sur l'écran tactile pour faire défiler une liste ou effectuer un déplacement lent.

**Effleurement :** pour faire défiler une liste ou effectuer un déplacement rapide, cliquez sur l'écran tactile (faites rapidement glisser l'icône et relâchez-la).

### **REMARQUE :**

- Pour sélectionner un élément, **•** appuyez sur le centre de l'icône.
- N'exercez pas une pression trop **•** forte sur l'écran tactile ; celui-ci est suffisamment sensible pour détecter une pression légère et sûre.
- Appuyez du bout du doigt sur **•**l'option souhaitée. Veillez à ne pas appuyer sur d'autres touches.

## Verrouillage du téléphone

Lorsque vous n'utilisez pas le LG-P990, appuyez sur la touche **Marche-Arrêt** pour verrouiller votre appareil. Cela permet de prévenir les pressions accidentelles et d'économiser la batterie.

Lorsque vous n'utilisez pas votre téléphone, au bout d'un instant l'écran d'accueil (ou autre écran affiché) est remplacé par l'écran de verrouillage afin de préserver la batterie.

**REMARQUE :** Si un programme est ouvert lors de cette manipulation, il se pourrait qu'il continue d'être actif même en mode Verrouillage. Il est conseillé de fermer tous les programmes avant d'appliquer le mode Verrouillage afin de ne pas entraîner de surcoûts (liés, par exemple, à un appel vocal, à un accès Internet ou à une transmission de données).

## Écran de déverrouillage

Pour réactiver votre téléphone, appuyez sur la touche **Marche-Arrêt**. L'écran de verrouillage s'affiche. Appuyer sur l'écran et faites glisser votre doigt vers le haut pour déverrouiller l'écran d'accueil. Le dernier écran sur lequel vous avez travaillé s'ouvre.

### **Accueil**

Il vous suffit de déplacer votre doigt vers la gauche ou vers la droite pour les afficher. Vous pouvez également personnaliser chaque volet au moyen de widgets ou de raccourcis vers vos applications, dossiers et fonds d'écran préférés. **REMARQUE :** Les fonds d'écran peuvent varier en fonction des fournisseurs.

Sur votre écran d'accueil, des touches de raccourci sont affichées en bas de l'écran. Les touches de raccourci vous permettent d'accéder d'une simple pression aux fonctions que vous utilisez le plus.

 Appuyez sur l'icône **Téléphone** pour afficher le pavé de numérotation tactile permettant d'émettre un appel.

# Votre écran d'accueil

**Appuyez sur cette icône pour** ouvrir votre liste de contacts.

Appuyez sur l'icône de SMS/ MMS pour accéder au menu de la messagerie.

Ce menu vous permet de créer un nouveau message.

 Appuyez sur l'onglet **Applications** en bas de l'écran. Toutes les applications installées sur votre téléphone s'affichent. Touchez l'écran pour faire défiler vos applications.

Pour ouvrir l'application souhaitée, il vous suffit d'appuyer sur l'icône correspondante dans la liste des applications.

**REMARQUE :** Les applications pré-chargées peuvent varier en fonction du logiciel de votre téléphone ou de votre fournisseur de service.

### Définir le nombre d'écrans d'accueil

Appuyez sur la touche Menu à l'écran d'accueil et sélectionnez Paramètres de la page d'accueil. Sélectionnez le nombre d'écrans d'accueil que vous souhaitez et appuyez sur OK.

### Ajout de gadgets à votre écran d'accueil

Vous pouvez personnaliser votre écran d'accueil en y ajoutant des raccourcis, des widgets ou des dossiers. Pour plus de commodité dans l'utilisation de votre téléphone, ajoutez vos widgets préférés sur l'écran d'accueil.

#### **Pour ajouter une icône à votre écran d'accueil :**

Sur l'écran d'accueil, appuyez **1**  sur la touche **Menu** et sélectionnez **Ajouter**. Ou exercez une pression prolongée sur la partie vierge de l'écran d'accueil.

- Dans le menu **Ajouter à 2 l'écran d'accueil**, appuyez sur le type d'élément à ajouter.
- Par exemple, sélectionnez **3 Dossiers** dans la liste en appuyant dessus. Sélectionnez **Contacts avec numéro de téléphone** dans la liste en appuyant dessus.
- Une nouvelle icône de dossier **4**  apparaît sur l'écran d'accueil. Faites-la glisser sur le volet de votre choix à l'emplacement souhaité et relâchez votre pression sur l'écran.

**ASTUCE !** Pour ajouter une icône d'application à l'écran d'accueil, dans le menu **Applications**, appuyez et maintenez la pression sur l'application que vous souhaitez ajouter à l'écran d'accueil.

**Pour supprimer une icône d'application de l'écran d'accueil :**

- Appuyez de façon prolongée **1**  sur l'icône à supprimer.
- Faites glisser l'application vers **2**  l'icône de la corbeille  $\Box$ . **REMARQUE :** Vous ne pouvez pas supprimer les applications préchargées (seules leurs icônes peuvent être supprimées de l'écran).

### Retour à une application récemment utilisée

- Appuyez sur la touche **Accueil 1**  et maintenez-la enfoncée. L'écran affiche une fenêtre contextuelle avec les dernières applications utilisées.
- Appuyez sur une icône **2** pour ouvrir l'application correspondante. Ou appuyez sur **Retour** pour revenir à l'application en cours.

# Votre écran d'accueil

### Fonction d'aperçu de l'écran d'accueil

Vous pouvez passer à l'aperçu de l'écran d'accueil en plaçant deux doigts sur l'écran d'accueil et en les serrant l'un contre l'autre. Vous pouvez retourner à l'écran d'accueil en plaçant deux doigts sur l'aperçu de l'écran d'accueil et en les écartant.

### Prendre une capture d'écran

Lorsque vous appuyez simultanément sur les touches Accueil et Marche-Arrêt/ Verrouillage, l'image à l'écran est enregistrée avec le son d'un déclic d'appareil photo. L'image est ensuite enregistrée dans la mémoire ; vous pourrez la trouver dans la Galerie. (Vous ne pouvez pas réaliser de capture d'image à partir d'une vidéo.)

## Barre de notification

La barre de notification s'affiche en haut de l'écran.

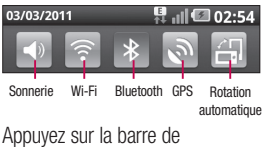

notification et avec le doigt, développez-la vers le bas.

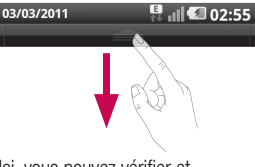

Ici, vous pouvez vérifier et gérer l'état des fonctions Wi-Fi, Bluetooth et GPS ainsi que les autres notifications.

### Affichage de la barre d'état

La barre d'état regroupe plusieurs icônes fournissant des informations telles que la puissance du signal, l'arrivée de nouveaux messages, le niveau de charge de la batterie et les connexions de données et Bluetooth actives.

Le tableau ci-dessous explique la signification des icônes susceptibles d'apparaître dans la barre d'état.

#### 03/03/2011

#### $\parallel$   $\parallel$   $\parallel$   $\parallel$   $\parallel$  20:35

### **[Barre d'état]**

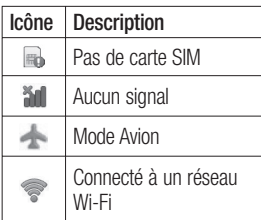

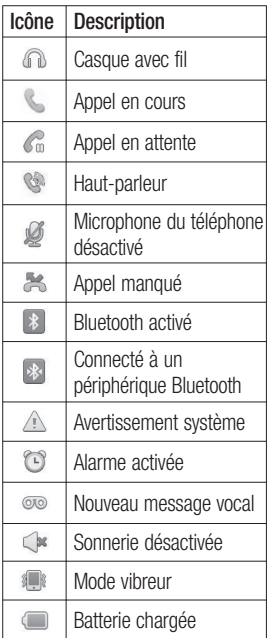

# Votre écran d'accueil

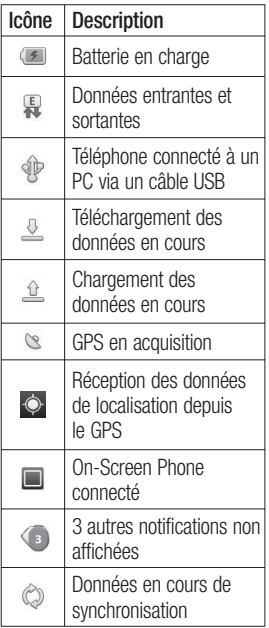

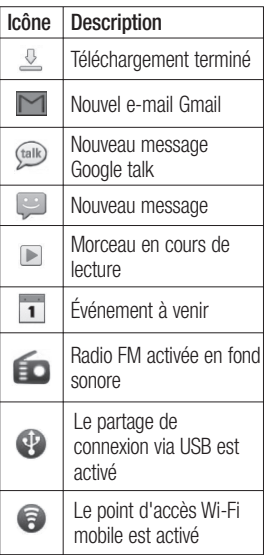

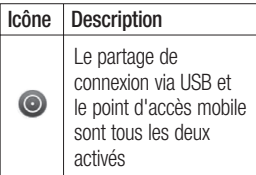

## Clavier visuel

Saisissez votre texte à l'aide du clavier visuel. Le clavier visuel s'affiche automatiquement sur l'écran pour que vous saisissiez votre texte. Pour afficher le clavier manuellement, appuyez simplement sur le champ Texte que vous souhaitez compléter.

#### **Utilisation du clavier et saisie de texte**

**Appuyez une fois pour que** la lettre suivante s'inscrive en majuscule. Appuyez deux fois pour ne saisir que des majuscules.

 $\frac{21.9}{123}$  and Appuyez sur cette touche pour passer du clavier numérique à celui des symboles. Vous pouvez également appuyer de façon prolongée sur cet onglet pour afficher le menu des paramètres.

 Permet d'afficher ou de modifier la langue d'écriture.

 Permet d'insérer vos émoticônes préférées lorsque vous rédigez un message.

espace Permet de saisir un espace.

Permet de sauter une ligne dans le corps du message.

**Bullet** Permet de supprimer le caractère précédent.

Appuyez sur l'écran pour masquer le clavier visuel.

# Votre écran d'accueil

### Saisie des lettres accentuées

Lorsque vous sélectionnez Français ou Espagnol comme langue de saisie de texte, vous pouvez saisir les caractères spéciaux français ou espagnols (par exemple, « à »). Par exemple, pour insérer le caractère « à », maintenez la touche « a » enfoncée jusqu'à ce que la touche de zoom avant

grandisse et affiche tous les caractères alphabétiques des autres langues.

Vous pouvez maintenant sélectionner le caractère spécial de votre choix.

# Configuration d'un compte Google

La première fois que vous ouvrez l'application Google sur votre téléphone, il vous est demandé de vous connecter à l'aide de votre compte Google. Si vous n'avez pas de compte Google, un message vous invite à en créer un.

### Création de votre compte **Google**

- Sur l'écran d'accueil, appuyez **1**  sur l'onglet **Applications BB** pour ouvrir le menu des applications.
- Appuyez sur **Gmail**, puis sur **2 Suivant > Créer** pour ouvrir l'assistant de configuration de Gmail.
- Appuyez sur un champ de texte **3**  pour ouvrir le clavier tactile et saisissez votre nom ainsi qu'un nom d'utilisateur pour votre compte Google. Lors de la saisie du texte, vous pouvez

passer au champ suivant en appuyant sur **Suivant** sur le clavier.

- Après avoir saisi vos nom et **4**  nom d'utilisateur, appuyez sur **Suivant**. Votre téléphone communique avec les serveurs Google et vérifie que le nom d'utilisateur est disponible.
- **5** Saisissez votre mot de passe une première fois, puis une deuxième fois. Puis suivez les instructions et entrez les informations requises et facultatives concernant le compte. Patientez pendant la création de votre compte par le serveur.

### Connexion à votre compte Google

Saisissez votre adresse e-mail **1**  et votre mot de passe, puis appuyez sur **Se connecter**. Attendez la connexion.

# Configuration d'un compte Google

- Lorsque la connexion est **2**  établie, vous pouvez utiliser la messagerie Gmail et bénéficier des services Google sur votre téléphone.
- Une fois votre compte **3**  Google configuré sur votre téléphone, ce dernier sera automatiquement synchronisé sur le Web avec votre compte Google (en fonction de vos paramètres de synchronisation). Lorsque la connexion est établie, vous pouvez utiliser Gmail, Google Calendar et Android Market. Vous pouvez également télécharger des applications sur Android Market et bénéficier d'autres services Google sur votre téléphone.

#### **IMPORTANT !**

Certaines applications telles que **•** le Calendrier ne fonctionnent qu'avec le premier compte Google que vous avez ajouté. Si vous prévoyez d'utiliser plus d'un compte Google sur votre téléphone, assurez-vous de bien vous connecter avec le compte que vous avez choisi. Lors de la connexion, vos contacts, vos messages Gmail, vos événements et les autres informations liées à ces applications ou services Web sont synchronisés avec votre téléphone. Si vous ne vous connectez pas à un compte Google lors de la configuration du téléphone, vous devrez vous connecter ou créer un compte Google lorsque vous utiliserez pour la première fois

une application nécessitant un compte Google (Gmail ou Android Market, par exemple).

Si vous disposez d'un compte **•**professionnel lié à votre entreprise ou à une organisation, contactez le service informatique concerné pour connaître les dispositions à prendre pour se connecter.

# Appels/Contacts

## Émission d'un appel vocal

- **1** Appuyez sur  $\sim$  pour ouvrir le clavier.
- Saisissez le numéro sur le **2**  clavier. Pour effacer un chiffre, appuyez sur l'icône **Effacer**  $\overline{a}$ .
- Appuyez sur l'icône **Appeler 3 Compour émettre l'appel.**
- Pour raccrocher, appuyez sur **4**  l'icône **Terminer** .

**ASTUCE !** Pour saisir le signe + au début d'un numéro international, appuyez de façon prolongée sur  $\overline{0}$  +

**ASTUCE !** Pour afficher le clavier en cours d'appel, appuyez sur Clavier.

# Émission d'un appel visio

- **1** Appuyez sur **A** pour ouvrir le clavier.
- Saisissez le numéro de **2**  téléphone, comme indiqué précédemment.
- Appuyez sur l'icône **Appel 3 visio e** pour passer un appel visio.
- Si vous ne souhaitez pas utiliser **4**  le haut-parleur, appuyez sur **Haut-parleur** et vérifiez que le casque est branché.
- **5** Pendant le délai de connexion, votre image s'affiche à l'écran ; lorsque votre correspondant décroche, son image s'affiche. Modifiez l'orientation de la caméra intégrée si nécessaire.
- **6** Pour mettre fin à un appel visio, appuyez sur **Fin**.

#### **ASTUCE !**

Si vous choisissez Utiliser image **•** privée dans les Paramètres

appels vidéo, votre interlocuteur voit l'image que vous avez choisie, pas une image en direct.

Vous pouvez afficher votre **•** image provenant de l'appareil photo de la façade avant ou arrière.

**REMARQUE :** La qualité de l'appel vidéo (image et son) peut varier en fonction de l'antenne relais.

## Appel des contacts

- **1** Appuyez sur **A** pour ouvrir votre liste de contacts.
- Après avoir appuyé sur **2 Rechercher**, parcourez votre liste de contacts ou saisissez l'initiale (ou les premières lettres) du contact que vous souhaitez appeler.
- Dans la liste, appuyez sur le **3**  contact que vous souhaitez appeler.

### Réponse à un appel et rejet d'un appel

### **Avec l'écran verrouillé :**

Lorsque votre téléphone sonne, faites glisser l'icône **Accepter**<sup>[2]</sup> vers la droite.

Faites glisser l'icône **Rejeter**  vers la gauche pour rejeter l'appel entrant.

### **Avec l'écran déverrouillé :**

Lorsque le téléphone sonne, appuyez sur l'icône **Accepter** . Appuyez sur l'icône **Rejeter**  pour rejeter un appel entrant.

# Appels/Contacts

### **ASTUCE ! Messages d'excuse**

Lorsque vous refusez un appel, vous pouvez envoyer rapidement un message en appuyant sur **Envoyer SMS**. Cette fonction peut s'avérer particulièrement utile si vous devez répondre à un message pendant une réunion.

## Réglage du volume pendant l'appel

Pour régler le volume au cours d'un appel, utilisez le bouton de volume haut/bas, situé sur le côté droit du téléphone.

# Émettre un second appel

- Au cours de l'appel initial, **1**  appuyez sur **Ajouter un appel** A .
- Composez le numéro ou **2**  parcourez vos contacts pour

sélectionner le numéro à appeler.

- Appuyez sur l'icône **Appeler 3 C**our émettre l'appel.
- Les deux appels s'affichent sur **4**  l'écran d'appel. L'appel initial est verrouillé et mis en attente.
- Appuyez sur **Basculer 5**  pour basculer entre les appels. **REMARQUE :** La touche **Fusionner Q** permet de créer une conférence téléphonique.
- Pour mettre fin aux appels **6**  actifs, appuyez sur l'icône **Fin**  .

### Affichage des journaux d'appel

Sur l'écran d'accueil, appuyez sur et choisissez l'onglet **Appels**.

Une liste complète de tous les appels émis, reçus et appels en absence est affichée.

**ASTUCE !** Pour afficher les détails de chaque appel (date, heure et durée), appuyez sur la ligne correspondante dans le journal des appels.

**ASTUCE !** Appuyez sur la touche **Menu**, puis sur **Supprimer tout** pour supprimer tous les éléments enregistrés.

### Paramètres d'appel

Vous pouvez configurer les paramètres d'appel, tels que le transfert d'appel et autres fonctions particulières proposées par votre opérateur.

- Sur l'écran d'accueil, appuyez **1**  sur l'onglet **Applications** pour ouvrir le menu des applications.
- Faites défiler le menu et **2**  appuyez sur **Paramètres**.
- Appuyez sur **Paramètres 3**

**d'appel** et sélectionnez les options que vous souhaitez paramétrer.

**< Numéros autorisés >**

Sélectionnez **Numéros autorisés** pour activer et compiler une liste des numéros pouvant être appelés à partir de votre téléphone. Vous devrez saisir le code PIN 2 qui vous a été communiqué par votre opérateur. Depuis votre téléphone, vous pourrez uniquement appeler les numéros contenus dans la liste des appels restreints.

**< Boîte vocale >**

**Service de messagerie** : Permet de sélectionner le service de messagerie vocale de votre opérateur.

**Paramètres** : permet de définir le numéro de téléphone pour écouter et gérer vos messages vocaux si vous utilisez le service de répondeur de votre opérateur.

# Appels/Contacts

### **< Autres paramètres d'appel >**

**Transfert d'appel** : Choisissez de transférer tous les appels lorsque la ligne est occupée, lorsque vous ne décrochez pas ou lorsque vous n'êtes pas joignable.

**Paramètres d'appel GSM supplémentaires** : permet de modifier les paramètres suivants :

- **Numéro de l'appelant** : **•** indiquez si votre numéro doit s'afficher lors d'un appel sortant.
- **Appel en attente** : si cette **•** fonction est activée, le téléphone vous prévient lorsque vous recevez un appel entrant en cours de communication. (En fonction de votre opérateur réseau.)

**Interdiction d'appel** : indiquez quand il faut interdire des appels. Saisissez le mot de passe d'interdiction d'appels. Pour plus

d'informations sur ce service, contactez votre opérateur.

**Coût d'appels** : permet d'afficher le coût de vos appels. (Ce service dépend de votre réseau ; certains opérateurs ne prennent pas en charge cette fonction.)

**Durée appel** : permet d'afficher la durée de vos appels (tous vos appels, appels émis, appels reçus ou dernier appel).

**Messages d'excuse** : permet d'envoyer rapidement un message lorsque vous rejetez un appel. Cette fonction peut s'avérer particulièrement utile si vous devez répondre à un message pendant une réunion.

### **Paramètres appels vidéo** :

permet de modifier les paramètres d'appel vidéo.

### **Contacts**

Vous avez la possibilité d'ajouter des contacts sur votre téléphone et de les synchroniser avec ceux de votre compte Google ou d'autres comptes prenant en charge la synchronisation des contacts.

## Recherche d'un contact

- 1 Dans l'écran d'accueil, appuyez sur **pour ouvrir votre liste** de contacts.
- Appuyez sur **Rechercher** et **2**  saisissez le nom du contact à l'aide du clavier.

### Ajout d'un nouveau contact

1 Dans l'écran d'accueil, appuyez sur , puis saisissez le numéro du nouveau contact. Appuyez ensuite sur la touche **Menu**, puis sur **Nouveau contact.**

- Pour associer une image au **2**  nouveau contact, appuyez sur . Sélectionnez **Prendre une photo** ou **Choisir dans la galerie**.
- **3** Sélectionnez le type du contact en appuyant sur
- Appuyez sur un champ de texte **4**  pour ouvrir le clavier tactile et saisissez un nouveau nom de contact.
- Appuyez sur une catégorie **5**  d'informations de contact et saisissez les données relatives à votre contact.
- **6** Pour sauvegarder le contact, appuyez sur **Enregistrer**.

### Contacts favoris

Permet de classer dans les favoris les contacts que vous appelez fréquemment.

# Appels/Contacts

### **Ajout d'un contact à vos favoris:**

- 1 Dans l'écran d'accueil, appuyez sur **pour ouvrir votre liste** de contacts.
- Appuyez sur un contact pour **2**  afficher les informations le concernant.
- Appuyez sur l'étoile affichée **3**  à droite du nom du contact. L'étoile prend la couleur or.

### **Suppression d'un contact de votre liste de favoris :**

- 1 Dans l'écran d'accueil, appuyez sur **pour ouvrir votre liste** de contacts.
- Appuyez sur l'onglet **Groupes**, **2**  puis sélectionnez **Favoris**. Sélectionnez un contact pour afficher les informations le concernant.
- Appuyez sur l'étoile dorée **3**  à droite du nom du contact. L'étoile devient grise et le

contact est supprimé de vos favoris.

# Messages/E-mail

## **Messagerie**

Votre LG-P990 réunit les fonctions SMS et MMS de votre téléphone dans un menu intuitif et convivial.

### Envoi d'un message

- 1 Appuyez sur l'icône **de** l'écran d'accueil, puis sur **Nouveau message** pour ouvrir un message vierge.
- Saisissez le nom ou le numéro **2**  d'appel du contact dans le champ **À**. Au fur et à mesure que vous saisissez le nom du contact, les contacts correspondants s'affichent. Vous pouvez appuyer sur l'un des destinataires proposés. Vous pouvez ajouter plusieurs contacts.
- Appuyez sur **Saisissez votre 3 message** pour composer votre message.
- Appuyez sur **Envoyer** pour **4**  envoyer votre message.

**ASTUCE !** Vous pouvez appuyer sur l'icône *e* pour joindre un fichier à votre message.

L'écran des messages s'ouvre et **5** affiche le message après votre nom. Les réponses apparaissent sur l'écran. Au fur et à mesure que vous consultez les messages et en envoyez d'autres, un fil de discussion se crée.

# **AVERTISSEMENT**

La limite de 160 caractères peut varier d'un pays à l'autre, selon la méthode de codage du SMS et de la langue.

# **AVERTISSEMENT**

Si une image, une vidéo ou un contenu audio est ajouté à un SMS, celui-ci est automatiquement converti en MMS et vous êtes facturé en conséquence.

# Messages/E-mail

**REMARQUE :** Lorsque vous recevez un SMS pendant une communication, une sonnerie vous en avertit.

## Modification des paramètres de message

Les paramètres de message du LG-P990 sont prédéfinis, de sorte que vous puissiez envoyer des messages immédiatement. Vous pouvez toutefois modifier les paramètres en fonction de vos préférences.

Appuyez sur l'icône **SMS/MMS** de l'écran d'accueil, sur la touche **Menu**, puis sur **Paramètres**.

### Ouverture de l'application E-mail et de l'écran **Comptes**

Vous pouvez vous servir de l'application **E-mail** pour lire des e-mails provenant de services de messagerie autres que Gmail. L'application **E-mail** prend en charge les types de compte suivants : POP3, IMAP, Exchange et GME.

Sur l'écran d'accueil, appuyez **1**  sur l'onglet **Applications**, puis sur **E-mail** pour afficher la liste des comptes.

**REMARQUE** : Sélectionnez l'icône de raccourci E-mail sur l'écran d'accueil pour accéder à la liste de comptes de messagerie.

- La première fois que vous **2**  ouvrez l'application **E-mail**, un assistant de configuration s'affiche pour vous aider à ajouter un compte de messagerie.
- Une fois la configuration initiale **3**  terminée, l'application **E-mail** affiche le contenu de votre **boîte de réception** (si vous ne possédez qu'un seul compte)

ou l'écran **Comptes** (si vous possédez plusieurs comptes). **ASTUCE !**

- Lorsque vous appuyez **•** longuement sur un compte de la liste de comptes de messagerie, vous pouvez sélectionner l'option de votre choix dans la fenêtre contextuelle. Par exemple, sélectionnez Ajouter à l'écran d'accueil pour créer une icône de raccourci vers ce compte.
- Sélectionnez l'icône de raccourci **•** E-mail sur l'écran d'accueil pour accéder à la liste de comptes de messagerie.

De même, sélectionnez l'icône de raccourci d'un compte sur l'écran d'accueil pour accéder à la boîte de réception du compte en question.

### **Écran Comptes**

L'écran **Compte e-mail** affiche une liste contenant votre **Boîte de**  **réception combinée** et tous vos comptes de messagerie.

- Ouvrez l'application **E-mail**. **1**  Si vous ne vous trouvez pas dans l'écran Comptes, appuyez sur la touche **Menu**, puis sur **Comptes**.
- Sélectionnez le fournisseur de **2**  messagerie.

Vous pouvez appuyer sur un compte pour consulter sa **boîte de réception combinée**. Le compte servant par défaut à l'envoi des messages est coché.

#### **Ouverture de la boîte de réception combinée :**

Si vous avez configuré l'application E-mail pour l'envoi et la réception de messages de plusieurs comptes, vous pouvez afficher les messages envoyés à tous les comptes dans la **boîte de réception combinée**.

Appuyez sur **E-mail**. **1** 

# Messages/E-mail

Appuyez sur **Boite combinée 2**  (dans l'écran **Comptes**). Les messages figurant dans la **boîte de réception combinée** s'affichent en différentes couleurs, indiquées sur la gauche, correspondant à celles de vos comptes dans l'écran **Comptes**.

### Composition et envoi d'un e-mail

**Composition et envoi d'un message :**

- Dans l'application **E-mail**, **1**  appuyez sur la touche **Menu**, puis sur **Nouveau message**.
- Saisissez l'adresse du **2**  destinataire auquel adresser le message. Au fur et à mesure que vous saisissez l'adresse, les adresses correspondantes figurant dans vos contacts vous sont proposées. Si vous ajoutez

plusieurs adresses, séparez-les par des virgules.

- Appuyez sur la touche **Menu**, **3**  puis sur **Ajouter Cc/CCi** pour pouvoir envoyer une copie carbone ou une copie carbone invisible à d'autres contacts/ adresses e-mail.
- **4** Rédigez le texte du message.
- Appuyez sur **Pièce jointe** pour **5**  joindre un fichier au message.
- Appuyez sur **Envoyer**. **6**  Si vous n'êtes pas prêt à envoyer le message, appuyez sur la touche **Menu**, puis sur **Enregistrer** pour l'enregistrer dans le dossier **Brouillons**. Dans le dossier **Brouillons**, appuyez sur le brouillon d'un message pour le reprendre. Un message est également enregistré en tant que brouillon si vous appuyez sur la touche **Précédent <u>b</u>** avant de

l'envoyer. Si vous n'êtes pas connecté à un réseau (par exemple, si vous travaillez en mode Avion), les messages sont stockés dans le dossier **Boite d'envoi** jusqu'à ce que vous vous connectiez de nouveau à un réseau. S'il contient des messages en attente, le dossier **Boite d'envoi** s'affiche dans l'écran **Comptes**.

Notez que les messages envoyés via un compte Exchange ne se trouvent pas sur le téléphone, mais sur le serveur Exchange. Pour afficher les messages envoyés figurant dans le dossier **Envoyé** (ou portant le libellé **Envoyé**), vous devez en général ouvrir le dossier/libellé **Envoyé** et sélectionner **Actualiser** dans le menu des options.

### Utilisation des dossiers de comptes

Tous les comptes possèdent des dossiers **Boîte de réception, Boîte d'envoi, Éléments envoyés, Brouillons, Corbeille** et **Spam**. Selon les fonctions prises en charge par le fournisseur de services de votre compte, il existe peut-être aussi d'autres dossiers.

### Ajout et modification de comptes de messagerie

**Ajout d'un compte de messagerie :**

- Appuyez sur la touche **Menu**, **1**  puis sur **Nouveau**.
- Sélectionnez **MS Exchange** ou **2 Autres**.
- Saisissez le nom du compte, **3** indiquez comment afficher votre nom dans les messages sortants, puis appuyez sur le bouton **Terminé.**

# Messages/E-mail

#### **Modification des paramètres d'un compte :**

- Ouvrez l'écran **Comptes**. **1**
- Appuyez sur la touche **Menu**, **2**  puis sur **Paramètres**. Appuyez de façon prolongée sur le compte dont vous souhaitez modifier les paramètres.

#### **Suppression d'un compte de messagerie :**

- Ouvrez l'écran **Comptes**. **1**
- Appuyez de façon prolongée **2**  sur le compte à supprimer.
- Dans le menu qui s'affiche, **3**  appuyez sur **Supprimer**.
- Dans la boîte de dialogue, **4**  appuyez sur **OK** pour confirmer la suppression du compte.

# Réseaux sociaux

Votre téléphone vous permet de naviguer sur les sites de réseaux sociaux et de gérer votre microblog sur des communautés en ligne. Vous pouvez mettre à jour votre statut actuel, charger des photos et visualiser les mises à jour de statut de vos amis en temps réel.

Si vous n'avez pas encore de compte, vous pouvez consulter ces sites pour en créer un.

**REMARQUE :** L'utilisation de services en ligne peut entraîner des frais supplémentaires. Vérifiez le coût des données auprès de votre opérateur.

### Ajout d'un compte sur votre téléphone

- Sur l'écran d'accueil, appuyez **1**  sur l'onglet **Applications** pour ouvrir le menu des applications.
- Sélectionnez l'application de **2**  Réseaux Sociaux que vous

souhaitez utiliser.

- Saisissez l'adresse e-mail et **3**  le mot de passe que vous avez configurés sur votre communauté, puis appuyez sur **Connexion**.
- Patientez pendant que les **4**  informations sont vérifiées auprès de la communauté.
- **5** En appuyant sur votre communauté sociale, vous pouvez visualiser son statut actuel.

**ASTUCE !** Si vous ajoutez un gadget de réseau social sur votre écran d'accueil, ce gadget affiche votre statut lorsque votre téléphone recoit des mises à jour du réseau. Vous pouvez également accéder directement à la communauté sociale de votre choix en appuyant sur le gadget correspondant.

# Réseaux sociaux

### Affichage et mise à jour de votre statut

- Sélectionnez la communauté **1**  à laquelle vous souhaitez accéder.
- Vous pouvez visualiser le statut **2**  actuel de votre communauté sociale.
- Vous pouvez mettre à jour **3**  votre état actuel à l'aide de commentaires ou en téléchargeant des photos. **REMARQUE :** Cette fonction dépend des services du réseau.

**ASTUCE !** Vous pouvez utiliser les informations concernant vos amis via les réseaux sociaux ou synchroniser ces données vers les contacts.

### Suppression de comptes sur votre téléphone

- Sélectionnez **Applications > 1 Paramètres > Synchro. des données**.
- Sélectionnez le compte que **2**  vous souhaitez supprimer, puis appuyez sur **Supprimer le compte**.

# Appareil photo

### Familiarisation avec le viseur

**Zoom** : permet d'effectuer un zoom avant ou arrière. Vous pouvez également utiliser les touches de volume situées sur le côté.

 **Basculer** : permet de passer de la caméra interne à la caméra externe.

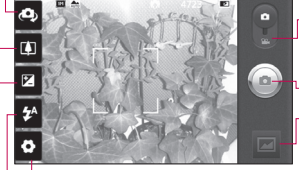

**Réglages :** appuyez sur cette icône pour ouvrir le menu Réglages. Reportez-vous à la Appareil photo. section Utilisation des paramètres avancés.

- **Mode Vidéo** : faites glisser cette icône vers le bas pour passer en mode Vidéo.
- **Prendre une photo**

**Galerie** : permet d'afficher la dernière photo prise. Vous pouvez accéder à votre galerie et voir les photos enregistrées depuis le mode

**Flash** : permet d'activer le flash pour prendre des photos dans un environnement sombre.

**Luminosité** : permet de définir et contrôler le volume de lumière entrant dans l'image. Faites défiler l'indicateur de luminosité le long de la barre, vers le signe « - » pour un niveau de luminosité plus faible ou vers le signe « + » pour un niveau de luminosité plus élevé.

**ASTUCE !** Pour que l'écran du viseur soit moins encombré, toutes les options de raccourcis peuvent être désactivées. Il vous suffit d'appuyer une fois sur le centre du viseur. Pour faire réapparaître les options, appuyez de nouveau sur l'écran.

**REMARQUE :** En mode Caméra interne, vous ne pouvez pas activer le zoom ou la fonction Flash.

# Appareil photo

## Prise de vue rapide

- Ouvrez l'application **Appareil Photo**. **1**
- Tenez le téléphone à **2**  l'horizontale et dirigez l'objectif vers le sujet que vous voulez photographier.
- Appuyez sur l'icône d'appareil **3**   $photo$   $\circledcirc$ .
- L'appareil effectue une mise **4**  au point de l'image. Lorsque l'image est mise au point, les indicateurs de mise au point situés dans chaque angle deviennent verts et l'appareil photo prend la photo.

**REMARQUE :** Les caractéristiques de l'appareil photo font que des problèmes d'ombres peuvent se produire lorsque vous prenez des photos en intérieur. (L'ombre fait référence à une légère différence de couleurs entre le centre et les bords de la photo.)

## Lorsque la photo est prise

Votre photo s'affiche à l'écran.

**Envoyer** Permet de partager votre photo via **Bluetooth**, **E-mail**, **Facebook for LG, Gmail**, **SMS/MMS, MySpace for LG, Picasa**  ou **Twitter for LG.**

**REMARQUE :** Le chargement et/ou le téléchargement de MMS lors de vos déplacements peut entraîner des frais supplémentaires.

**ASTUCE !** Si vous disposez d'un compte d'un Réseau Social et qu'il est paramétré sur votre téléphone, vous pouvez partager vos photos avec votre communauté du Réseau Social.

**Définir comme**  Permet d'utiliser l'image comme **Icône de contact** ou **Fond d'écran**.

**Renommer** Permet de modifier le nom de l'image sélectionnée.

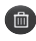

**ED** Permet de supprimer l'image.

- **Permet de prendre** immédiatement une autre photo. Votre photo actuelle est enregistrée.
- Permet d'afficher la dernière photo prise.

### Utilisation des paramètres avancés

Dans le viseur, appuyez sur pour ouvrir toutes les options avancées.

Vous pouvez modifier les paramètres de l'appareil photo en parcourant le menu. Après avoir sélectionné l'option, appuyez sur la touche **Précédent**.

**Taille de l'image** : permet de définir la taille (en pixels) de la photo que vous prenez. Sélectionnez une résolution parmi les options suivantes : 8M (3 264 x 2 448), 5M (2 560 x 1

920), 3M (2 048 x 1 536), 2M (1 600 x 1 200), 1M (1 280 x 960), VGA (640 x 480), QVGA (320 x 240). **REMARQUE :** Les options de taille d'image peuvent varier suivant le mode de caméra.

**Mise au point :** appuyez sur cette icône pour ouvrir le menu d'options. Reportez-vous à la section Utilisation du mode de mise au point.

**Mode scène** : vous pouvez choisir entre **Auto**, **Portrait**, **Paysage**, **Sports**, **Crépuscule** et **Nuit**.

**ISO** : la valeur ISO permet de définir la sensibilité du capteur de lumière de l'appareil photo. Plus la valeur ISO est élevée, plus la sensibilité de l'appareil photo augmente. Cette caractéristique est utile s'il fait sombre et que vous ne pouvez pas utiliser le flash. Sélectionnez une des valeurs ISO suivantes : **Auto, 800, 400, 200** et **100.**

# Appareil photo

**Balance blancs :** choisissez entre **Auto**, **Incandescent**, **Soleil**, **Fluorescent** et **Nuageux**. **Colorisation ;** définissez une tonalité pour votre nouvelle photo. **REMARQUE :**

- Les options d'effet de couleur **•** peuvent varier suivant le mode de caméra.
- L'effet de couleur Surexposition **•** est uniquement pris en charge en mode Caméra interne.
- Les effets de couleur Bleu, **•** Relief, Posters et Net sont uniquement pris en charge en mode Caméra externe.

**Minuteur** : le minuteur vous permet de définir un intervalle de temps après avoir appuyé sur le déclencheur. Sélectionnez désactivé, 3 secondes, 5 secondes ou 10 secondes. Le minuteur est très utile si vous voulez figurer sur une photo.

### **Mode de prise de vue** :

sélectionnez un mode de prise de vue entre différentes options. Choisissez entre **Général, Prise de vue en cont., Prise de vue avec flou arrière, Prise de vue Sourire, Prise de vue Beauté, Photo artistique, Prise de vue : Panorama** et **Prise de vue reconstituée**.

**Qualité d'image** : choisissez entre **Super fin**, **Avancé** et **Normal**. Plus la qualité est fine, plus la photo est nette En revanche, la taille du fichier augmente en conséquence, ce qui signifie que la mémoire pourra stocker moins de photos.

**Stabilisation** : sélectionnez **activé** pour compenser le tremblement de vos mains.

**Visualisation** : si vous activez la **Visualisation**, la photo que vous venez de prendre s'affiche automatiquement.

**Son prise vue** : sélectionnez l'un des quatre sons de prise de vue. **Emplacement** : activez cette option pour utiliser les services de localisation géographique de votre téléphone. Prenez des photos à l'endroit où vous vous trouvez, puis étiquetez-les en mentionnant les informations de lieu. Si vous téléchargez les images étiquetées sur un blog qui prend en charge le géoétiquetage, les images s'afficheront sur une carte.

**REMARQUE** : Cette fonction est disponible lorsque le GPS est activé ou le WPS connecté.

**Mémoire** : permet d'enregistrer vos photos sur la mémoire du téléphone ou la mémoire externe.

**B** Réinitialise tous les paramètres par défaut de l'appareil photo.

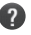

**2** Appuyez sur cette touche lorsque vous souhaitez connaître le mode de

fonctionnement de cette option. Elle vous présente un guide rapide.

**ASTUCE !** Lorsque vous quittez la fonction appareil photo, les valeurs par défaut de tous vos paramètres sont rétablies, à l'exception de la taille et de la qualité de l'image. Tout paramètre personnalisé, tel que les tons de couleur ou ISO, doit être réinitialisé. Vérifiez-les avant de prendre votre prochaine photo.

**ASTUCE !** Le menu des réglages est superposé au viseur. Ainsi, lorsque vous modifiez des éléments de couleur ou de qualité de l'image, vous avez un aperçu de l'image modifiée derrière le menu des réglages.

### Utilisation du mode de mise au point

Vous pouvez sélectionner les options de mise au point suivantes :

# Appareil photo

**Auto** : permet de régler l'appareil photo pour une mise au point automatique.

**Macro** : permet de prendre de très gros plans. Si vous essayez de prendre une photo en gros plan mais que le cadre de mise au point reste rouge, essayez d'activer le mode Macro.

**Recherche des visages** : si vous sélectionnez Recherche des visages, votre appareil photo détecte les visages et effectue automatiquement la mise au point lorsque vous prenez une photo.

**Manuelle** : permet de régler l'appareil photo pour une mise au point manuelle.

### Visualisation des photos enregistrées

Vous pouvez accéder à vos photos enregistrées depuis le mode Appareil photo. Il vous suffit d'appuyer sur et votre galerie s'affiche à l'écran.

Appuyez sur la photo à l'écran pour que **Diaporama** et **Menu** s'affichent.

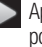

 Appuyez sur cette touche pour lancer le diaporama.

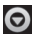

 Appuyez sur **Menu** et sélectionnez les options voulues. Vous pouvez partager le contenu ou supprimer une photo. Appuyez sur **Plus** pour afficher davantage d'options.

**Détail** : permet d'obtenir des informations sur le contenu.

**Définir comme** : permet de définir comme icône de contact ou fond d'écran.

**Rogner** : permet de sélectionner une partie de la photo. Déplacez votre doigt sur l'écran pour sélectionner la zone.

**Rotation à gauche** : permet d'effectuer une rotation vers la gauche.

**Rotation à droite** : permet d'effectuer une rotation vers la droite.
# Caméra vidéo

## Familiarisation avec le viseur

- **Zoom** : permet d'effectuer un zoom avant ou arrière. Vous pouvez également utiliser les touches de volume situées sur le côté.
- **Basculer** : vous pouvez passer de la caméra interne à la caméra externe.

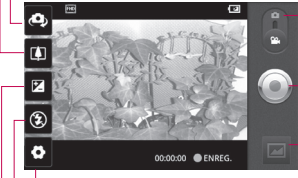

- **Réglages :** appuyez sur cette icône pour ouvrir le menu Réglages. Reportez-vous à la section Utilisation des paramètres avancés.
- **Mode Appareil Photo** : faites glisser cette icône vers le haut pour basculer vers le mode Appareil Photo.
- **Lancer enreg.**
- **Galerie** : permet d'afficher la dernière vidéo enregistrée. Vous pouvez accéder à votre galerie et voir vos vidéos enregistrées depuis le mode vidéo.
- **Flash** : permet d'activer le flash pour prendre des photos dans un environnement sombre.
- **Luminosité** : permet de définir et contrôler le volume de lumière entrant dans la Vidéo. Faites glisser l'indicateur de luminosité le long de la barre, vers le signe « - » pour un niveau de luminosité plus faible ou vers le signe « + » pour un niveau de luminosité plus élevé.

# Caméra vidéo

### Enregistrement d'une vidéo rapide

- Ouvrez l'application **Appareil 1 Photo** et faites glisser le bouton de mode d'appareil photo sur la position **Vidéo**. L'icône d'appareil photo se transforme en icône ...
- Le viseur de la caméra vidéo **2**  s'affiche à l'écran.
- Maintenez le téléphone à **3**  l'horizontale et dirigez l'objectif vers le sujet de la vidéo.
- Appuyez sur l'icône de **4**  démarrage de la vidéo ...
- ENREG. s'affiche dans la partie **5**  inférieure du viseur, avec un minuteur qui indique la durée de votre vidéo.
- Appuyez sur l'icône d'arrêt **6**  de la vidéo pour arrêter la vidéo.

### Après avoir enregistré une vidéo

Une image fixe représentant la vidéo prise s'affiche à l'écran.

**Lecture** Permet de lire la vidéo.

**Envoyer** Permet de partager vos vidéos via **Bluetooth**, **Email**, **Gmail, SMS/MMS** ou **YouTube**.

**REMARQUE** : Le chargement et/ou le téléchargement de MMS lors de vos déplacements peut entraîner des frais supplémentaires.

- **Renommer** Permet de modifier le nom de la vidéo sélectionnée.
- **En Permet de supprimer la vidéo** que vous venez de prendre. Pour confirmer, appuyez sur **Oui.** Le viseur réapparaît.
- Permet de filmer une autre vidéo immédiatement. Votre vidéo actuelle est enregistrée.

 Permet de regarder la dernière vidéo enregistrée.

#### Utilisation des paramètres avancés

Dans le viseur, appuyez sur pour ouvrir toutes les options avancées.

Réglez les paramètres de la caméra vidéo en parcourant le menu. Après avoir sélectionné l'option, appuyez sur la touche **Précédent**.

**Taille vidéo** : permet de définir la taille (en pixels) de la vidéo que vous enregistrez. Sélectionnez la résolution de la vidéo parmi les options suivantes : Full HD (1 920 x 1 088), HD (1 280 x 720), TV (720 x 480), VGA (640 x 480), QVGA (320 x 240) ou QCIF (176 x 144).

**Balance blancs** : la balance des blancs permet de donner un aspect réaliste aux parties blanches de votre vidéo. Pour que votre appareil puisse régler correctement la balance des blancs, vous devez déterminer les conditions de lumière de l'environnement. Choisissez entre **Auto**, **Incandescent**, **Soleil**, **Fluorescent** et **Nuageux**.

**Colorisation** : permet de choisir une tonalité pour votre nouvelle vue.

**REMARQUE :** Les options de taille d'image peuvent varier suivant le mode de caméra.

**Qualité vidéo** : choisissez entre **Super fin, Fin** et **Général.**

**Durée de la vidéo** : permet de définir une limite de durée pour votre vidéo. Vous pouvez choisir entre **Général** et **MMS** pour limiter la taille d'envoi maximale pour un message MMS.

# Caméra vidéo

**Voix** : choisissez **Muet** pour enregistrer une vidéo sans le son. **Visualisation** : si vous choisissez **activé**, la vidéo que vous venez d'enregistrer s'affichera automatiquement.

**Mémoire** : permet d'enregistrer vos vidéos sur la mémoire du téléphone ou la mémoire externe.

**<sup>3</sup>** Permet de réinitialiser tous les paramètres de la caméra vidéo.

**2** Appuyez sur cette touche lorsque vous souhaitez connaître le mode de fonctionnement de cette option. Elle vous présente un guide rapide.

### Visualisation des vidéos enregistrées

- **1** Dans le viseur, appuyez sur **...**
- Votre galerie s'affiche à l'écran. **2**
- Appuyez sur une vidéo une fois **3**  pour l'afficher au premier plan dans la galerie. La lecture se lance automatiquement.

### Réglage du volume lors de la lecture d'une vidéo

Pour régler le volume audio d'une vidéo en cours de lecture, utilisez les touches de volume situées sur le côté droit du téléphone.

# Multimédia

## **Galerie**

La mémoire de votre téléphone vous permet de stocker des fichiers multimédias dans votre **Galerie**, afin d'accéder facilement à tous vos fichiers d'images, de sons, de vidéos et de jeux. Vous pouvez également enregistrer vos fichiers sur votre carte mémoire externe. De plus, les cartes mémoire libèrent de l'espace sur la mémoire de votre téléphone. Appuyez sur l'onglet **Applications**, puis sélectionnez **Galerie**.

#### Modification de l'affichage du contenu d'un album

Vous pouvez afficher les images et les vidéos d'un album sous forme de grille chronologique ou en piles, triées par date et lieu où elles ont été prises. Utilisez le bouton  $d'$ affichage des albums  $\bigcirc$  situé

dans le coin supérieur droit de l'écran pour passer de la vue grille à la vue en piles et vice versa.

- **Faites glisser le bouton** d'affichage des albums vers la gauche pour afficher le contenu de l'album sous forme de grille chronologique.
- **Faites glisser le bouton** d'affichage des albums vers la droite pour afficher le contenu de l'album sous forme de piles.

## Utilisation de SmartShare

SmartShare vous offre un meilleur moyen de profiter des contenus multimédia en les partageant avec d'autres périphériques DLNA (Digital Living Network Alliance).

**\* Partager vos contenus multimédias avec d'autres périphériques DLNA (DMS)**

# Multimédia

- Appuyez sur l'onglet **1 Applications**, puis sélectionnez **SmartShare**.
- Appuyez sur la touche **Menu** et **2**  sélectionnez **Paramètres**.
- Appuyez sur la case Identifiable **3**  pour activer l'option.
- Appuyez sur **Toujours** accepter **4**  la demande si vous souhaitez accepter automatiquement les demandes de partage provenant d'autres périphériques.
- **5** Dans la section **Partage de contenu**, appuyez pour cocher les types de contenus à partager. Choisissez entre **Images**, **Vidéos** et **Musique**.
- **SmartShare** est à présent **6**  activé et prêt à partager du contenu.

**\* Vous pouvez également donner à votre périphérique de restitution (TV par exemple) la possibilité de lire des contenus multimédia à partir d'une bibliothèque distante (par exemple un ordinateur).**

- Appuyez sur le bouton situé en **1**  haut à droite pour sélectionner le périphérique dans les listes de périphériques de restitution.
- Appuyez sur le bouton en haut **2**  à gauche et sélectionnez l'une des bibliothèques de contenus distantes.
- Vous avez la possibilité de **3**  naviguer dans la bibliothèque de contenus distante.
- Appuyez de façon prolongée **4**  sur une miniature de contenu et faites défiler vers le haut en utilisant le doigt ou en appuyant sur le bouton Lire.

**Remarque :** Pour utiliser cette

application, vérifiez que votre périphérique est connecté en Wi-Fi à votre réseau local.

**Avertissement :** Certains périphériques DLNA (TV par exemple) qui ne prennent en charge que la fonction DMP de DLNA ne s'afficheront pas dans les listes de périphériques de restitution.

## **Musique**

Le téléphone LG-P990 est équipé d'un lecteur audio intégré qui vous permet d'écouter vos morceaux préférés. Pour accéder au lecteur audio, appuyez sur **Musique**.

## Lecture d'une chanson

- 1 Dans l'écran d'accueil, appuyez sur l'onglet **Applications**, puis sélectionnez **Musique**.
- Appuyez sur **Chansons**. **2**
- **3** Sélectionnez la chanson que vous souhaitez lire.
- **4** Touchez **ii** pour mettre la chanson sur pause.
- **5** Touchez **D** pour passer à la chanson suivante.
- **6** Appuyez sur **K** pour revenir à la première partie de la chanson. Appuyez deux fois sur pour revenir à la chanson précédente.

Pour changer le volume en cours d'écoute, utilisez les touches de réglage du volume situées sur le côté droit du téléphone.

Appuyez de façon prolongée sur une chanson de la liste. Les options **Lire, Ajouter à la playlist, Utiliser comme sonnerie, Supprimer, Partager, Rechercher**  et **Info. fichier** apparaissent.

# Multimédia

**REMARQUE :** Les contenus musicaux peuvent être protégés par des traités internationaux, ainsi que par les législations nationales en vigueur en matière de copyright. Par conséquent, la copie ou la reproduction d'un contenu musical peut être soumise à l'obtention d'autorisations ou de licences particulières. Dans certains pays, la législation en vigueur interdit la copie à usage privé de tout contenu protégé par un copyright. Avant de télécharger ou de copier le fichier, veuillez prendre connaissance de la législation en vigueur dans votre pays concernant l'utilisation d'un tel contenu.

### Utilisation de la radio

Votre téléphone LG-P990 possède une radio FM intégrée qui vous permet d'écouter vos stations de radio préférées lors de vos déplacements.

**REMARQUE :** Pour écouter la radio, vous devez brancher votre casque. Insérez-le dans la prise casque.

## Recherche de stations

Vous pouvez régler des stations de radio en les recherchant manuellement ou automatiquement. Elles sont alors associées à un numéro de canal spécifique. Vous n'aurez donc plus à les régler par la suite.

- 1 Dans l'écran d'accueil, appuyez sur l'onglet **Applications** et sélectionnez **Radio FM**.
- Appuyez sur **Rechercher 2 stations radio FM**.
- **3** Si certaines chaînes sont déjà prédéfinies, appuyez sur **Menu** et sélectionnez **Recherche automatique** une fenêtre contextuelle s'affiche avec le message « Tous les canaux seront réinitialisés. Continuer ? ». Si vous choisissez **OK**, toutes les stations préréglées sont effacées et la recherche automatique commence.
- Si vous souhaitez arrêter **4**  la recherche automatique, appuyez sur **Arrêter la numérisation**. Seuls les canaux analysés avant interruption de la recherche seront enregistrés.

**REMARQUE :** Vous pouvez également sélectionner un canal à l'aide de la molette affichée.

## Écoute de la radio

- 1 Dans l'écran d'accueil, appuyez sur l'onglet **Applications** et sélectionnez **Radio FM**.
- Sélectionnez le numéro de **2**  canal de la station que vous souhaitez écouter.
- **3** Appuyez sur l'icône  $\Box$  Vous pouvez écouter la radio à l'aide du haut-parleur intégré.

### Transfert de fichiers depuis un périphérique de stockage USB

**Pour transférer des fichiers via un périphérique USB :**

- Connectez le téléphone LG-**1**  P990 à un ordinateur à l'aide d'un câble USB.
- Si vous n'avez pas installé **2** le pilote LG Android Platform Driver sur l'ordinateur, vous devez modifier les paramètres manuellement. Choisissez

# Multimédia

**Paramètres > Carte SD et mémoire** et activez l'option **Mode clé USB (stockage de masse)**.

- Appuyez sur **Activer le 3 périphérique de stockage USB**.
- Vous pouvez afficher le contenu **4**  du stockage de masse sur votre PC et transférer des fichiers.

### **REMARQUE :**

- Si vous avez installé le pilote **•** LG Android Platform Driver, une fenêtre proposant l'option **Activer le périphérique de stockage USB** s'affiche directement.
- Après avoir utilisé la fonction **•** de stockage de masse USB, si vous souhaitez synchroniser votre téléphone avec votre PC à l'aide de LG PC Suite, appuyez sur **Paramètres > Carte SD**

**et mémoire**, puis décochez la case **Mode clé USB (stockage de masse)**.

### Enregistrement de fichiers musicaux/vidéo sur le téléphone

- Connectez votre téléphone à **1**  l'ordinateur à l'aide du câble USB.
- Appuyez sur la barre d'état sur **•** l'écran d'accueil et faites-la glisser vers le bas. Sélectionnez **Connecté avec un câble USB** > **Activer le périphérique de stockage USB** > **Ouvrir le dossier pour afficher les fichiers**.
- Si vous n'avez pas installé le **•** pilote LG Android Platform Driver sur votre ordinateur, vous devez le configurer manuellement. Pour plus d'informations, reportez-vous à la rubrique « Transfert de fichiers depuis un

périphérique de stockage USB ».

- Enregistrez les fichiers **2**  musicaux ou vidéo à partir de l'ordinateur sur le stockage amovible du téléphone.
- Vous souhaitez peut-être copier **•** ou supprimer des fichiers à partir de l'ordinateur sur le stockage amovible du téléphone à l'aide d'un lecteur de cartes
- En la présence d'un fichier **•** vidéo avec fichier de sous-titres (fichier .smi ou .srt portant un nom identique que le fichier vidéo), placez-les dans le même dossier pour que les sous-titres s'affichent automatiquement lors de la lecture du fichier vidéo.
- Lors du téléchargement de **•** fichiers musicaux ou vidéo, les droits d'auteurs doivent être respectés. Notez que tout fichier corrompu ou présentant une extension non valide risque

d'endommager le téléphone.

### Déplacement de contacts d'un ancien téléphone vers le téléphone actuel

**Exportez vos contacts dans un fichier CSV à partir de votre ancien téléphone vers l'ordinateur à l'aide d'un programme de synchronisation PC.**

- **1** Téléchargez le programme PC Sync for Android sur le site www.lg.com et installez-le sur l'ordinateur. Exécutez le programme et connectez votre téléphone mobile Android à l'ordinateur par câble USB.
- Sélectionnez l'icône **Contacts**. **2** Allez à **Fichier** > **Importer** et sélectionnez le fichier CSV enregistré sur l'ordinateur.

# Multimédia

- Si les champs dans le fichier **3**  CSV importé sont différents de ceux de PC Sync for Android, vous devez mapper les champs. Après mappage des champs, cliquez sur OK. Ensuite, les contacts sont ajoutés à PC Sync for Android.
- Si la connexion du téléphone **4**  LG-P990 (par câble USB) est détectée par PC Sync for Android, cliquez sur « Synchroniser » ou sur

« Synchroniser les contacts » pour synchroniser les contacts enregistrés sur votre ordinateur avec votre téléphone et les enregistrer.

#### Envoi de données depuis votre téléphone **Bluetooth**

Vous pouvez envoyer des données via Bluetooth en exécutant une application correspondante, et non depuis le menu Bluetooth, comme il est normalement d'usage sur les téléphones mobiles.

- **Envoi d'images :** exécutez **•** l'application **Galerie** et sélectionnez **Image** > **Menu**. Cliquez sur **Partager** et sélectionnez **Bluetooth** > assurez-vous que le **Bluetooth est activé** et sélectionnez **Rechercher des appareils** > choisissez dans la liste l'appareil auquel envoyer des données.
- **Exportation de contacts : •** exécutez l'application **Contacts**. Appuyez sur l'adresse vers laquelle exporter. Appuyez sur **Menu**. Sélectionnez **Partager** > **Bluetooth**. Vérifiez **si le Bluetooth est activé** et sélectionnez **Rechercher des appareils**. Choisissez dans la liste l'appareil auquel envoyer des données.

82

**Envoi de plusieurs contacts : • Bluetooth.** Ensuite, cochez exécutez l'application **Contacts**. Appuyez sur **Menu**. Sélectionner **Partagez**. Sélectionnez les contacts à envoyer ou appuyez sur la touche **Tout sélect**. Sélectionnez **Partager** > **Bluetooth**. Vérifiez **si le Bluetooth est activé** et sélectionnez **Rechercher des appareils**. Choisissez dans la liste l'appareil auquel envoyer des données.

**ASTUCE !** Il s'agit de la version Bluetooth 2.1 EDR, certifiée par Bluetooth SIG. L'appareil est donc compatible avec les autres appareils certifiés Bluetooth SIG

**REMARQUE :** Si vous souhaitez rechercher ce téléphone à partir d'autres appareils, accédez à **Paramètres > Connexions**  sans fil > Paramètres

la case **Identifi able**. La case est décochée au bout de 120 secondes.

**REMARQUE :** Profils pris en charge : SDAP, HFP, HSP, OPP, PBAP (serveur), FTP (serveur), A2DP et AVRCP.

**REMARQUE :** Votre périphérique peut uniquement faire office de serveur. Vous ne pouvez pas établir de connexion FTP entre ce périphérique et un autre produit.

# Applications Google

- Vous devez d'abord définir un **1**  compte Google. Saisissez votre nom d'utilisateur et votre mot de passe.
- Une fois connecté, les contacts, **2**  les e-mails et l'agenda de votre compte Google sont synchronisés automatiquement avec votre LG-P990.

## Google Maps™

Ce menu vous permet d'afficher votre positionnement actuel et l'état de la circulation, et d'obtenir l'itinéraire de votre destination. Votre téléphone doit être connecté à un réseau Wi-Fi ou 3G/GPRS. **REMARQUE :** Google Maps ne couvre pas toutes les villes ni

tous les pays.

Avec la touche **Menu**, vous pouvez choisir parmi les options : **Rechercher, Itinéraire, Adresses enregistrées, Effacer les** 

### **résultats, Activer Latitude**, etc.

## Market™

Android Market vous permet de télécharger des jeux et des applications utiles. Les applications et les jeux que vous installez à partir d'Android Market apparaissent dans le menu du LG-P990. Contrôlez l'application téléchargée en appuyant sur l'onglet **Téléchargements**.

Consultez les commentaires concernant une application ou publiez vos propres commentaires.

## Gmail™

L'application Gmail est paramétrée lors de la première configuration de votre téléphone. Selon vos paramètres de synchronisation, l'application Gmail de votre téléphone est automatiquement synchronisée avec votre compte

Gmail en ligne. La liste des messages de la boîte de réception constitue votre affichage Gmail par défaut.

Appuyez sur la touche **Menu**, puis sur **Actualiser** pour envoyer ou recevoir de nouveaux e-mails et pour synchroniser vos e-mails avec votre compte Google en ligne. Grâce à la touche **Menu**, vous pouvez rédiger un e-mail, ajouter des comptes, accéder à des étiquettes, effectuer des recherches et bien plus encore.

### Google Talk™

Google Talk est le service de messagerie instantanée de Google. Il vous permet de communiquer avec d'autres personnes utilisant également Google Talk.

Appuyez sur la touche **Menu** pour consulter les options disponibles : **Tous mes amis, Ajouter un ami,**  **Se déconnecter, Paramètres**, etc.

## Google Rechercher™

Appuyez sur la touche **Menu** et sur **Paramètres de recherche** pour configurer la recherche Google, et notamment définir les données de votre téléphone sur lesquelles vous souhaitez pouvoir effectuer des recherches.

#### **< Web >**

Appuyez sur **Paramètres de la recherche Google** afin de pouvoir définir les paramètres de la recherche Google.

#### **Afficher les suggestions :**

cochez cette case pour afficher des suggestions de recherches Web Google sous la zone de recherche à mesure que vous saisissez des caractères.

**Partager avec Google** : permet de marquer votre positionnement lorsque vous utilisez le moteur

# Applications Google

de recherche Google ou d'autres services Google. Quand vous cochez cette option, vous autorisez Google à enregistrer votre positionnement pour vos recherches Google.

## **Historique des recherches :**

cochez cette case pour utiliser des suggestions basées sur l'historique de recherche Google de votre compte Google.

### **Gérer l'historique des**

**recherches** : ouvre un navigateur ayant une interface Web pour afficher et gérer l'historique de recherche Web associé à votre compte Google.

#### **< Téléphone >**

**Source** : ouvre un écran dans lequel vous pouvez sélectionner et désélectionner les types de données que vous pouvez rechercher sur votre téléphone.

**Effacer les raccourcis :** efface la liste des résultats de recherche choisis précédemment qui apparaissent sous forme de suggestions sous la zone de recherche Google.

## YouTube™

YouTube est un site Web gratuit sur lequel vous pouvez visionner ou télécharger des vidéos.

**REMARQUE :** Vous pouvez accéder à YouTube avec votre compte Google mais vous avez besoin d'un compte YouTube pour certains services tels que le téléchargement de vidéos.

# **Utilitaires**

## Réglage des alarmes

- 1 Dans l'écran d'accueil, appuyez sur l'onglet **Applications** et sélectionnez **Alarme/Horloge.**
- Appuyez sur **Nouvelle alarme 2**  pour ajouter une nouvelle alarme.
- Définissez les options d'heure, **3**  de répétition et de sonnerie de l'alarme. Appuyez sur  $\leq$  pour activer le mode Vibreur, obtenir des infos météo et ajouter un mémo pour nommer l'alarme.
- Appuyez sur Enregistrer pour **4**  activer l'alarme.

**REMARQUE :** Pour modifier les paramètres d'une alarme sur l'écran Liste des alarmes, appuyez sur **Menu**, puis sur **Paramètres**. Vous pouvez supprimer une alarme ou simplement modifier les options suivantes : **Alarme mode silencieux, Comportement**  **des touches latérales, Volume,**  Definir la sonnerie par défaut et **Paramétrage des infos météo**.

## Utilisation de la calculatrice

- Sur l'écran d'accueil, appuyez **1**  sur l'onglet **Applications** et sélectionnez **Calculatrice**.
- Saisissez les nombres à l'aide **2**  des touches numériques.
- Pour les calculs simples, **3**  appuyez sur la fonction voulue  $(+, -, x \text{ ou } \div)$ , suivie de =.
- Pour des calculs plus **4**  complexes, appuyez sur **Menu** puis appuyez sur **Fonctions avancées** et choisissez sin, cos, tan, deg, log, etc.

## Ajout d'un événement au calendrier

Sur l'écran d'accueil, appuyez **1**  sur l'onglet **Applications** et sélectionnez **Agenda**.

# Utilitaires

- Pour utiliser **Agenda**, vous **2**  devez d'abord créer un compte Google.
- Pour consulter l'événement, **3**  appuyez sur la date. Maintenez la pression si vous souhaitez ajouter un nouvel événement. Appuyez ensuite sur **Nouvel événement**.
- Appuyez sur **Objet**, puis **4**  saisissez le nom de l'événement. Vérifiez la date, puis saisissez l'heure de début de l'événement.
- **5** Vous pouvez également appuyer sur **Lieu** pour saisir un emplacement.
- **6** Si vous souhaitez ajouter une note à votre événement, appuyez sur **Description** et saisissez les informations voulues.
- Si vous souhaitez que **7**  l'alarme se répète, définissez **Fréquence** et **Rappels**, si nécessaire.

Appuyez sur **Terminé** pour **8**  enregistrer l'événement dans le calendrier. Un carré coloré dans le calendrier marque les jours pour lesquels des événements sont définis. Une alarme sonnera à l'heure de début de l'événement pour vous aider à vous organiser.

## Fuseau horaire local

Vous pouvez définir l'option Utiliser le fuseau horaire local et sélectionner Fuseau horaire local dans la liste.

Cette option permet d'effacer le fuseau horaire local défini par le réseau mobile, afin que le fuseau horaire de votre choix s'applique au calendrier et aux événements de votre téléphone.

- Sur l'écran de veille, appuyez sur **1**  la touche Accueil.
- Appuyez sur Calendrier, puis **2**  connectez-vous à votre compte.
- Dans le menu Calendrier, **3**  sélectionner l'option Paramètres.
- Appuyez sur Utiliser le fuseau **4**  horaire local, puis sélectionnez le fuseau de votre choix dans l'option Fuseau horaire local.

## **Dictaphone**

Le dictaphone vous permet d'enregistrer des mémos vocaux ou autres fichiers audio.

#### Enregistrement d'un son ou d'une voix

- Sur l'écran d'accueil, appuyez **1**  sur l'onglet **Applications** et sélectionnez **Dictaphone**.
- **2** Appuyez sur **Enregistrer** pour lancer l'enregistrement.
- Pour arrêter l'enregistrement, **3**  appuyez sur **arrêt**.
- **4** Appuyez sur ▶ Lire pour écouter l'enregistrement.

**REMARQUE :** Appuyez sur **Liste** pour accéder à votre album. Vous pouvez écouter l'enregistrement.

## Envoi du mémo vocal

- Une fois l'enregistrement **1**  terminé, vous pouvez envoyer le clip audio en appuyant sur la touche **Menu**, puis **Partager**.
- Choisissez entre **Bluetooth, 2 E-mail, Gmail** et **SMS/MMS**. Si vous sélectionnez **Email, Gmail** ou **SMS/MMS**, l'enregistrement vocal sera ajouté au message que vous pourrez rédiger et envoyer normalement.

# Le Web

## **Navigateur**

Le Navigateur vous donne accès rapidement à un univers coloré de jeux, musique, d'informations, de sports, divertissement et bien plus encore, directement sur votre téléphone mobile. Tout cela, où que vous soyez et quels que soient vos centres d'intérêts.

**REMARQUE :** Lorsque vous vous connectez à ces services et que vous téléchargez du contenu, des frais supplémentaires vous sont facturés. Vérifiez le coût des données auprès de votre fournisseur réseau.

## Utilisation des options

Appuyez sur la touche **Menu** pour voir les options.

- **Nouvelle fenêtre** : permet d'ouvrir une nouvelle fenêtre.
- **Favoris** : permet d'ajouter/ afficher un favori, d'afficher

les sites les plus visités ou l'historique.

- **FET** Fenêtres : permet d'afficher toutes vos fenêtres ouvertes.
- **Actualiser** : permet d'actualiser la page Web.
- **Suivant** : permet d'accéder à la page suivant celle en cours de consultation. Il s'agit de la possibilité inverse à celle offerte par la touche **Précédent**, qui permet d'aller à la page précédente.

## **Plus**

- • **Favori** : permet de marquer la page Web actuelle comme favori.
- • **Rechercher sur la page** : si vous indiquez une lettre ou un mot, toutes les données similaires sur la page Web sont signalées.
- • **Sélectionner le texte** : appuyez sur les lignes à copier pour les sélectionner. Appuyez

de façon prolongée sur une zone de saisie pour pouvoir y coller votre sélection.

- • **Infos sur la page** : permet d'afficher les informations relatives à la page Web.
- • **Partager la page** : permet d'envoyer la page Web.
- • **Téléchargements** : permet d'afficher l'historique de téléchargement.
- • **Paramètres** : permet de modifier les paramètres du navigateur Web.

**REMARQUE :** Pour revenir à la page Web précédente, appuyez sur la touche **Précédent** .

Dans l'écran d'accueil, appuyez sur l'onglet **Applications**, puis faites défiler l'écran et appuyez sur **Paramètres**.

## Connexions sans fil

Cette fonction permet de gérer les connexions Wi-Fi et Bluetooth. De plus, elle vous permet également de définir des réseaux mobiles et le mode Avion.

**Mode Avion** : après activation du mode Avion, toutes les connexions sans fil sont désactivées.

**Wi-Fi** (appuyez sur cette touche pour la cocher) : permet d'activer le Wi-Fi et d'établir une connexion avec les réseaux Wi-Fi disponibles.

**Paramètres Wi-Fi :** permet de configurer et de gérer les points d'accès sans fil. Configurez une notification réseau ou ajoutez un réseau Wi-Fi. Pour accéder à l'écran des réglages avancés du Wi-Fi, rendez-vous sur l'écran des réglages du Wi-Fi. Appuyez sur la touche **Menu**, puis sur **Avancés**.

### **ASTUCE ! Pour déterminer l'adresse MAC**

Pour configurer une connexion sur certains réseaux sans fil avec des filtres MAC, vous devez indiquer au routeur l'adresse MAC du LG-P990. Vous trouverez l'adresse MAC dans l'interface utilisateur : appuyez sur **Application > Paramètres > Connexions sans fil > Paramètres Wi-Fi**, puis appuyez sur la touche **Menu** et sélectionnez **Avancés > Adresse MAC**.

**Bluetooth** (appuyez sur cette touche pour la cocher) : permet d'activer le Bluetooth et d'établir une connexion avec les périphériques Bluetooth.

#### **Paramètres Bluetooth :**

permet de configurer le nom et l'identification de l'appareil et de rechercher d'autres périphériques. Vous pouvez aussi vérifier la liste des périphériques Bluetooth configurés précédemment et de ceux récemment détectés par le téléphone.

#### **Partage de connexion et point d'accès mobile** :

vous permet de configurer les paramètres du partage de connexion et du point d'accès Wi-Fi mobile.

**Paramètres de VPN** : permet d'afficher la liste des réseaux privés virtuels (VPN) que vous avez configurés. Permet d'ajouter différents types de VPN.

**Réseau mobile :** permet de configurer les options de l'itinérance de données, du mode réseau et opérateur, des noms du point d'accès (APN), etc.

**Réglages sur écran de téléphone (réglages de la fonction On-Screen Phone permettant d'afficher et de contrôler le téléphone depuis un PC)** : vous permet de modifier le mot de passe de la fonction On-Screen Phone (le mot de passe par défaut est « 0000 »). La fonction On-Screen Phone vous permet de visualiser l'écran de votre téléphone portable depuis un PC à l'aide d'une connexion USB ou Bluetooth. Vous pouvez même contrôler votre téléphone depuis votre PC à l'aide de la souris ou du clavier.

## Son

#### **< Généralités >**

**Mode silencieux** : permet de désactiver tous les sons (et notamment les sonneries d'appel et de notification) excepté pour la musique, les vidéos et les alarmes

actives. (Pour désactiver le son des fichiers multimédia et des alarmes, rendez-vous dans les applications concernées.)

**Vibreur :** permet de configurer le téléphone de sorte qu'il vibre lorsque vous recevez un appel.

**Volume** : permet de régler le volume de la sonnerie, des fichiers multimédia et des alarmes. Pour paramétrer le volume des appels et celui des notifications séparément, décochez l'option établissant le même volume pour les deux sonneries.

### **< Appels entrants >**

**Sonnerie du téléphone** : permet de définir la sonnerie par défaut des appels entrants.

#### **< Notifications >**

**Sonnerie de notification :** permet de définir la sonnerie par défaut des notifications.

#### **< Commentaires > Tonalité touches audible** :

permet de définir la tonalité pour les bips des touches lorsque vous utilisez le clavier de numérotation.

**Sélection audibles** : permet de configurer le téléphone pour qu'il émette un son lorsque vous appuyez sur un bouton, une icône, etc. à l'écran.

**Verrouillage de l'écran** : permet de configurer le téléphone pour qu'il émette un son lorsque vous verrouillez et déverrouillez l'écran.

**Retour haptique :** permet de configurer le téléphone de sorte qu'il vibre brièvement lorsque vous appuyez sur **Menu**, **Précédent**, etc.

## Écran

**Luminosité** : permet de régler la luminosité de l'écran.

**Rotation auto écran** : permet de définir l'orientation pour que le téléphone bascule automatiquement en mode paysage ou portrait lorsque vous retournez l'appareil.

**Animation** : permet d'insérer des transitions animées lorsque vous passez d'un écran à un autre.

**Mise en veille de l'écran :** permet de déterminer le délai avant que l'écran ne s'éteigne. Afin d'optimiser les performances de la batterie, choisissez le délai le plus court possible.

**Affichez police** : permet de modifier la police d'affichage.

## **Mouvements**

Permet de définir les réglages des gestes pour l'écran d'accueil, l'alarme, la galerie, la musique et le lecteur vidéo.

## Lieu et sécurité

### **< Ma position >**

**Utiliser réseaux sans fil** : si vous cochez la case **Utiliser réseaux sans fil**, votre téléphone déterminera votre position approximative à l'aide des réseaux mobiles et Wi-Fi.

**Activer les satellites GPS** : si vous cochez la case **Activer les satellites GPS**, votre téléphone déterminera votre position selon les rues.

#### **< Déverrouillage de l'écran> Verrouillage de l'écran** :

permet d'accroître la sécurité de votre téléphone. Grâce à cette option, vous pouvez afficher une série d'écrans qui vous aidera à dessiner un schéma de déverrouillage de l'écran. Choisissez entre **code PIN**, **Mot de passe**, **Schéma** ou **Aucun**.

### **ASTUCE ! Verrouillage de votre écran à l'aide du Verrouillage par schéma**

- **1** La première fois que vous utilisez cette option, un didacticiel apparaît pour vous aider à créer un schéma de déverrouillage.
- Il vous sera demandé de **2**  dessiner plusieurs fois le schéma que vous avez choisi.

La prochaine fois que vous allumerez votre téléphone ou que vous déverrouillerez l'écran, il vous sera demandé de dessiner votre schéma de déverrouillage.

**< Blocage de la carte SIM > Configurer blocage SIM** : permet de configurer le blocage de la carte SIM ou de modifier le code PIN de la carte SIM.

### **< Mots de passe > Mots de passe visibles** :

sélectionnez cette option pour que les mots de passe soient visibles lors de leur saisie, ou bien désélectionnez-la pour les masquer.

**< Administration du périphérique > Administrateurs** : Ajouter ou supprimer des administrateurs.

## **< Stockage des identifiants > Utiliser des identifiants**

**sécurisés** : cochez cette case pour autoriser les applications à accéder au dossier chiffré où sont enregistrés vos certificats de sécurité, les mots de passe associés et d'autres identifiants de connexion. Le stockage des identifiants est nécessaire à la mise en place de certains VPN ou certaines connexions Wi-Fi. Si vous n'avez défini aucun mot de passe pour le dossier de stockage des

identifiants, ce paramètre est grisé. **Installer depuis la carte SD** : permet d'installer des certificats cryptés à partir d'une carte microSD.

**Définir le mot de passe** : permet de définir/modifier le mot de passe du stockage des identifiants. Le mot de passe doit contenir 8 caractères minimum.

**Effacer le stockage** : permet de supprimer tous les certificats de sécurité et les identifiants associés, ainsi que le mot de passe du dossier de stockage sécurisé.

## Applications

**Sources inconnues :** permet l'installation d'applications à partir de sites Web, d'e-mails et de sources différentes d'Android **Market** 

## **AVERTISSEMENT**

Pour protéger votre téléphone et les données personnelles qu'il contient, téléchargez des applications uniquement depuis des sources sécurisées, telles qu'Android Market.

**Gérer les applications** : permet de gérer et de supprimer les applications installées.

#### **Services en cours d'exécution** : permet d'afficher et de contrôler les services et applications en cours d'exécution. Cette option affiche les processus nécessaires à chaque service en cours d'exécution et l'espace mémoire utilisé.

#### **Utilisation de la mémoire :**

permet de voir la quantité de mémoire utilisée par les applications.

**Utilisation de la batterie :** permet de voir les éléments qui ont utilisé

la batterie.

**Développement :** permet de définir les options pour le développement d'applications, par exemple **Débogage USB**, **Rester activé**, and **Positions fictives.**

## Synchro. des données

### **< Paramètres généraux > Données en arrière-plan** :

permet d'autoriser les applications à synchroniser les données en arrière-plan, qu'elles soient en cours d'utilisation ou non. En décochant cette option, vous économisez la batterie et réduisez (sans l'éliminer) l'utilisation de données.

**Synchronisation auto** : permet d'autoriser les applications à synchroniser, envoyer et recevoir des données selon leur propre calendrier.

### **< Gestion des comptes >**

Liste de tous les comptes Google et autres que vous avez ajoutés sur le téléphone.

Si vous appuyez sur un compte sur cet écran, l'écran de compte correspondant s'ouvre.

## Confidentialité

**< Données personnelles > Réinit. valeurs usine :** Si vous sélectionnez Réinit, valeurs d'usine vous supprimerez l'ensemble de vos données personnelles enregistrées dans la mémoire interne du téléphone, y compris les informations relatives à votre compte Google, tout autre compte, les données et paramètres système et d'application, ainsi que toutes les applications téléchargées et les licences DRM. Le fait de réinitialiser le téléphone n'efface aucune mise à jour logicielle du système ni les fichiers stockés sur la carte MicroSD (comme la

musique ou les photos). Lors de cette réinitialisation, vous devez simplement renseigner les mêmes informations que lors de votre première utilisation d'Android.

## Carte SD et mémoire

**< Mode de connexion USB > Mode clé USB (stockage de masse) :** utilisez votre téléphone comme un périphérique de stockage de masse si vous avez inséré une carte mémoire dans le logement prévu à cet effet. Vous pouvez définir **Mode clé USB (stockage de masse)** comme mode de connexion USB par défaut.

#### **< Carte SD >**

Vérifiez l'espace total et l'espace disponible. Appuyez sur **Désactiver la carte SD** pour la retirer en toute sécurité. Pour supprimer toutes les données de la carte microSD, appuyez sur

**Formater la carte SD** pour la formater.

#### **<Carte mémoire interne>**

Vérifiez l'espace total et l'espace disponible. Appuyez sur **Carte mémoire interne** pour la retirer en toute sécurité. Pour supprimer toutes les données de la carte mémoire SD intérieure, appuyez sur **Formatez la carte mémoire interne** pour la formater. **< Mémoire interne du téléphone >** Vérifiez **Espace disponible**.

## Par. régionaux et texte

Dans le menu **Langue et clavier,** choisissez la langue et la région pour paramétrer les indications de votre téléphone et celles du clavier visuel (y compris les mots ajoutés au dictionnaire).

## Saisie et sortie vocales

**< Saisie vocale >**

**Reconnaissance vocale** : utilisez **Reconnaissance vocale** pour configurer la fonction de saisie vocale Android.

- **Langue :** ouvre un écran qui **•** vous permet de définir la langue à utiliser pour la saisie de texte vocale.
- **SafeSearch :** ouvre une boîte **•** de dialogue qui vous permet de définir si vous voulez que le filtrage Google SafeSearch bloque certains résultats.
- **Bloquer les termes • choquants :** lorsque cette case est décochée, la reconnaissance vocale Google reconnaît et retranscrit les mots qui sont généralement considérés comme injurieux lorsque vous effectuez une saisie vocale. Lorsqu'elle est cochée, la

reconnaissance vocale Google remplace des mots par une valeur composée des symboles  $(#).$ 

**< Sortie vocale >**

**Contrôles du synthétiseur vocal** : l'option **Contrôles du synthétiseur vocal** permet de configurer le synthétiseur vocal Android en vue d'utilisation par des applications prenant en charge cette fonction.

**REMARQUE :** Si votre téléphone ne dispose d'aucune donnée pour le synthétiseur vocal, seule l'option **Installer les données vocales**  est disponible.

- **Écouter un échantillon :** lit un **•** échantillon court du synthétiseur vocal, en utilisant les paramètres actuels.
- **Toujours utiliser mes • paramètres :** cochez cette case pour utiliser les paramètres

définis dans cet écran à la place des paramètres du synthétiseur vocal disponibles dans d'autres applications.

- **Moteur par défaut :** ouvre **•** une boîte de dialogue qui vous permet de définir l'application de synthèse vocale à utiliser si plusieurs applications sont installées.
- **Installer les données vocales : •** si aucune application de synthèse vocale n'est installée sur votre téléphone, cette option se connecte à Android Market pour vous aider à télécharger et à installer les données. Ce paramètre n'est pas disponible si les données sont déjà installées.
- **Cadence :** ouvre une boîte **•** de dialogue qui vous permet de sélectionner la cadence du synthétiseur vocal.
- **Langue :** ouvre une boîte de **•** dialogue qui vous permet de sélectionner la langue du texte que le synthétiseur doit lire. Cette option est particulièrement utile en conjonction avec l'option **Toujours utiliser mes paramètres**, pour vous assurer que le texte est énoncé correctement dans plusieurs applications.
- **Pico TTS :** permet de configurer **•**les paramètres **Pico TTS.**

## **Accessibilité**

Les paramètres **Accessibilité** permettent de configurer tout module d'accessibilité installé sur votre téléphone.

**REMARQUE :** Des modules complémentaires sont nécessaires pour rendre disponibles ces paramètres.

## **HDMI**

Permet de régler les paramètres de connexion HDMI. Si votre téléphone est connecté à un téléviseur/PC via un câble HDMI, vous pouvez afficher des images et des fichiers vidéo sur le téléviseur/PC si le lecteur vidéo ou la galerie photo sont activés sur votre téléphone.

## **REMARQUE :**

- La lecture de fichiers multimédia **•** peut prendre du temps en fonction du périphérique connecté à votre téléphone via un câble HDMI.
- Il est possible que les fichiers ne soient pas correctement lus si vous utilisez un périphérique ou un câble non certifié HDMI.
- L'orientation de l'image définie **•** sur votre téléphone s'applique également à l'image affichée sur le périphérique.

Si les données de votre **•** téléphone ne s'affichent pas correctement sur le périphérique à cause d'un problème de synchronisation, vous devez modifier la résolution de votre téléphone. (Vous devez redémarrer votre téléphone pour appliquer la nouvelle résolution H<sub>DMI</sub>

## Date et heure

Dans le menu **Date et heure**, déterminez vos préférences d'affichage pour la date et l'heure. Personnalisez également l'heure et le fuseau horaire si vous souhaitez remplacer les informations fournies par le réseau mobile.

# À propos du téléphone

Permet d'afficher les informations légales et de vérifier l'état du téléphone ainsi que la version du logiciel.

## Wi-Fi

Le Wi-Fi permet d'accéder à Internet en haut-débit dans la zone de couverture d'un point d'accès (PA).

Profitez de la connexion Wi-Fi sans frais supplémentaires.

## Activation du Wi-Fi

Dans l'écran d'accueil, ouvrez la barre de notification et appuyez  $sur \approx$  pour l'activer.

Appuyez sur **Applications > Paramètres > Connexions sans fil**, puis activez le mode **Wi-Fi**.

## Connexion au Wi-Fi

Choisissez le réseau Wi-Fi auquel se connecter. Si le symbole s'affiche, un mot de passe de connexion est requis.

## **REMARQUE :**

Si vous êtes hors zone de **•** couverture Wi-Fi et choisissez une connexion 3G, il est possible que des surcoûts s'appliquent.

- Si votre téléphone passe en **•** mode Veille, y compris lorsqu'il est connecté à un réseau Wi-Fi, la connexion Wi-Fi se désactive automatiquement. Si vous disposez d'une connexion 3G, la connexion au réseau 3G est automatique et des frais supplémentaires seront appliqués.
- Le LG-P990 prend en charge **•**WEP, WPA/WPA2 PSK, WPA/WPA2 Enterprise et 802.1x Dynamic WEP. Si votre fournisseur de services ou administrateur réseau Wi-Fi définit le cryptage pour la sécurité du réseau, remplissez le code dans la fenêtre contextuelle. Si le cryptage n'est pas défini, cette fenêtre contextuelle ne s'affichera pas. Vous pouvez obtenir la

clé auprès de votre opérateur Wi-Fi ou de votre administrateur réseau.

### Partage de votre connexion de données mobile

Vous pouvez partager votre connexion de données mobile avec un ordinateur individuel via un câble USB. Vous pouvez également partager votre connexion de données avec cinq périphériques maximum simultanément, en transformant votre téléphone en point d'accès Wi-Fi mobile.

Lorsque votre téléphone partage sa connexion de données, une icône s'affiche dans la barre d'état et sous forme de notification constante dans la barre de notification.

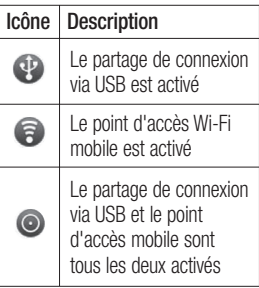

Pour obtenir les dernières informations sur le partage de connexion et les points d'accès mobiles, y compris les systèmes d'exploitation pris en charge et autres détails, rendez-vous sur le site http://www.android. com/tether.

**REMARQUE :** L'utilisation de services en ligne peut entraîner des frais supplémentaires. Vérifiez le coût des données auprès de votre opérateur.

#### Paramètres de partage de connexion via USB et de point d'accès Wi-Fi mobile

- Sur l'écran d'accueil, appuyez **1**  sur l'onglet **Applications** et sélectionnez **Paramètres**.
- Appuyez sur **Connexions sans 2 fil** et sélectionnez **Partage de connexion et point d'accès mobile**.
- Choisissez ensuite les options **3**  à régler.

**Via USB** : cochez cette case pour partager votre connexion de données mobile avec votre ordinateur, via une connexion USB.

### **Point d'accès Wi-Fi mobile** :

cochez cette case pour partager la connexion de données mobile de votre téléphone en tant que point d'accès Wi-Fi mobile.

**Aide** : ouvre une boîte de dialogue contenant des informations sur

le partage de connexion via USB et sur les points d'accès Wi-Fi mobiles ainsi que des liens vers d'autres sources d'informations.

### Partage de la connexion de données de votre téléphone via USB

Si votre ordinateur exécute Windows 7 ou un système d'exploitation récent de Linux (tel qu'Ubuntu), il n'est généralement pas nécessaire de préparer votre ordinateur pour le partage de connexion. Cependant, si vous exécutez une version antérieure de Windows ou un autre système d'exploitation, il se peut que vous deviez préparer votre ordinateur pour établir une connexion réseau via USB. Pour obtenir les dernières informations sur les systèmes d'exploitation prenant en charge le partage de connexion via USB et comment les configurer, rendez-

vous sur le site http://www. android.com/tether.

#### Partage de connexion via USB et partage de données

Vous ne pouvez pas simultanément partager la connexion de données et la carte microSD de votre téléphone via USB. Si vous utilisez votre connexion USB afin de rendre votre carte microSD disponible pour votre ordinateur, vous devez d'abord la déconnecter.

- Utilisez le câble USB livré avec **1**  votre téléphone pour connecter celui-ci à votre ordinateur.
- Sur l'écran d'accueil, appuyez **2**  sur l'onglet **Applications** et sélectionnez **Paramètres**.
- Appuyez sur **Connexions sans 3 fil** et sélectionnez **Partage de connexion et point d'accès mobile**.
- Cochez la case **Via USB**. **4**
- Le téléphone commence à **•** partager sa connexion de données mobile avec votre ordinateur via une connexion USB. Une notification permanente  $\mathbb{C}^D$  s'affiche dans la barre d'état et dans la barre de notification.
- Désélectionnez la case **Via 5 USB** pour cesser le partage de votre connexion de données. Vous pouvez aussi simplement débrancher le câble USB.

### Partage de votre connexion de données sous forme de point d'accès Wi-Fi mobile

- Sur l'écran d'accueil, appuyez **1**  sur l'onglet **Applications** et sélectionnez **Paramètres**.
- Appuyez sur **Connexions sans 2 fil** et sélectionnez **Partage de connexion et point d'accès mobile**.
- Cochez la case **Point d'accès 3 Wi-Fi mobile**.
- Au bout d'un moment, le **•** téléphone commence à diffuser son nom de réseau Wi-Fi (SSID) et vous pouvez le connecter à cinq ordinateurs ou autres périphériques maximum. Une notification permanente s'affiche dans la barre d'état et dans la barre de notification.
- Lorsque la case **Point d'accès • Wi-Fi mobile** est cochée, vous pouvez changer le nom du réseau ou le sécuriser.
- Désélectionnez la case **Point 4 d'accès Wi-Fi mobile** pour cesser le partage de votre connexion de données via Wi-Fi.

#### Attribution d'un nouveau nom ou sécurisation de votre point d'accès mobile

Vous pouvez modifier le nom de réseau Wi-Fi de votre téléphone (SSID) et sécuriser le réseau Wi-Fi.

- Sur l'écran d'accueil, appuyez **1**  sur l'onglet **Applications** et sélectionnez **Paramètres**.
- Appuyez sur **Connexions sans 2 fil** et sélectionnez **Partage de connexion et point d'accès mobile**.
- Assurez-vous que la case **Point 3 d'accès Wi-Fi mobile** est cochée.
- Appuyez sur **Paramètres du 4 point d'accès Wi-Fi mobile**.
- Appuyez sur **Configurer le 5 point d'accès Wi-Fi**.

- La boîte de dialogue **Configurer • le point d'accès Wi-Fi** s'affiche.
- Vous pouvez modifier le nom **•** du réseau (SSID) que les autres ordinateurs voient lorsqu'ils recherchent des réseaux Wi-Fi.
- Vous pouvez également **•** appuyer sur le menu **Sécurité** pour configurer le réseau avec une sécurité WPA2 (Wi-Fi Protected Access 2) et une clé prépartagée (PSK).
- Si vous choisissez l'option de **•** sécurité **WPA2 PSK**, un champ de mot de passe est ajouté à la boîte de dialogue **Configurer le point d'accès Wi-Fi**. Si vous saisissez un mot de passe, il vous faudra saisir ce mot de passe lorsque vous vous connectez au point d'accès du téléphone depuis un ordinateur ou un autre périphérique. Appuyez sur **Ouvrir** dans le menu **Sécurité** pour retirer la

sécurité du réseau Wi-Fi.

### **ATTENTION !**

Si vous définissez l'option de sécurité sur **Ouvrir**, vous ne pouvez pas empêcher l'utilisation non autorisée des services en ligne par d'autres personnes et vous risquez d'encourir des frais supplémentaires. Pour éviter les utilisations non autorisées, il est préférable de conserver l'option de sécurité.

Appuyez sur **Enregistrer**. **6** 

### Utilisation de la fonction On-Screen Phone

La fonction On-Screen Phone vous permet de visualiser l'écran de votre téléphone portable depuis un PC à l'aide d'une connexion USB ou Bluetooth. Vous pouvez même contrôler votre téléphone depuis

votre PC à l'aide de la souris ou du clavier.

### Icônes de la fonction On-Screen Phone

- Connecte ou déconnecte votre téléphone portable à ou de votre PC.
- Fait pivoter l'écran de la fonction On-Screen Phone (uniquement disponible pour les applications prenant en charge la rotation).
- Modifie les préférences de la fonction On-Screen Phone.
- Quitte le programme de la fonction On-Screen Phone.
	- Réduit la fenêtre de la fonction On-Screen Phone.

### Fonctions On-Screen **Phone**

- Transfert et contrôle en temps **•** réel : affiche et contrôle l'écran de votre téléphone portable lorsqu'il est connecté à votre PC.
- Utilisation de la souris : vous **•** permet de contrôler votre téléphone portable à l'aide de la souris en effectuant un glisserdéposer sur l'écran de votre PC.
- Saisie de texte à l'aide du **•** clavier : vous permet de composer un message ou une note à l'aide du clavier de votre ordinateur.
- Transfert de fichiers (du **•**téléphone portable au PC) : envoie des fichiers depuis votre téléphone portable (photos, vidéos, musique et fichiers Polaris Office) à votre PC. Il vous suffit de cliquer avec le bouton droit de la souris et de faire glisser les fichiers à envoyer à

votre PC.

- Transfert de fichiers (du PC au **•** téléphone portable) : envoie des fichiers de votre PC à votre téléphone portable. Il vous suffit de sélectionner les fichiers à transférer et de les faire glisser vers la fenêtre de la fonction On-Screen Phone. Les fichiers envoyés sont stockés sur une carte MicroSD.
- Notifications d'événements en **•** temps réel : affiche une fenêtre contextuelle qui vous informe des appels entrants ou des messages SMS/MMS, ainsi que des alertes ou notifications d'événements.

**REMARQUE :** La fonction On-Screen Phone ne prend pas en charge les images et les vidéos de la caméra sur votre téléphone. Ces images ne peuvent donc pas être affichées sur l'écran du PC.

### Installation de la fonction On-Screen Phone

Rendez-vous sur la page d'accueil du site LG (http://www.lg.com) et allez à **Service clients > Assistance téléphone portable > Télécharger > Guide détaillé Télécharger LG Mobile Support Tool** sur votre PC. Si vous téléchargez LG PC Suite IV, le programme relatif à la fonction On-Screen Phone est également téléchargée sur votre PC. Vous pouvez alors installer la fonction On-Screen Phone sur votre PC.

### Connexion de votre téléphone portable à votre PC

**Connexion USB :**

Ouvrez l'assistant de **1**  connexion, sélectionnez Connexion par câble USB, puis cliquez sur Suivant.

- Connectez votre téléphone **2**  portable à votre PC à l'aide d'un câble USB, puis cliquez sur Suivant.
- Saisissez le mot de passe de la **3**  fonction On-Screen Phone, puis cliquez sur Suivant. Le mot de passe par défaut est « 0000 ». Vous pouvez changer le mot de passe dans **Paramètres > Connexions sans fil > Réglages sur écran de téléphone**.
- Cliquez sur OK pour quitter la **4**  fenêtre.

#### **Connexion sans fil via Bluetooth :**

- Sur votre téléphone portable, **1**  allez à **Paramètres > Connexions sans fil > Paramètres Bluetooth.** Activer **Bluetooth** et cochez la case **Identifiable.**
- Si vous vous êtes connecté **2**  précédemment à l'aide d'un

câble, exécutez l'assistant de nouvelle connexion pour créer une nouvelle connexion.

- Exécutez l'assistant de **3**  connexion sur l'ordinateur, sélectionnez Connexion Bluetooth, puis Suivant.
- L'assistant recherche **4**  les téléphones portables compatibles Bluetooth. Lorsque le téléphone portable auquel vous vous connectez s'affiche, cliquez sur Arrêter pour interrompre la recherche.
- Sélectionnez « LG-P990 » **5**  dans la liste des périphériques. puis cliquez sur Suivant. Vous pouvez renommer le périphérique si vous le souhaitez.
- **6** Saisissez le code PIN (par ex. « 0000 »), puis cliquez sur Suivant.
- **7** Sur votre téléphone portable, acceptez la requête et saisissez

le même code PIN, puis appuyez sur OK.

- Saisissez le mot de passe de la **8**  fonction On-Screen Phone, puis cliquez sur Suivant (le mot de passe par défaut est « 0000 »).
- Appuyez sur OK pour quitter le **9**  programme.

### Vérification de la connexion entre le téléphone et le PC

Une fois les périphériques connectés, faites glisser la barre de notification située en haut de l'écran d'accueil afin de vérifier l'état de la connexion de la fonction On-Screen Phone.

### Déconnexion du téléphone de votre ordinateur

Cliquez sur  $\left| \cdot \right|$  dans l'angle supérieur gauche de la fenêtre de la fonction On-Screen Phone. Vous pouvez aussi faire glisser la barre de notification située en haut de l'écran d'accueil et sélectionner la fonction On-Screen Phone. Appuyez sur Oui dans la fenêtre **Déconnecter** 

**REMARQUE :** Vous devez redémarrer votre téléphone après avoir fermé le service de la fonction On-Screen Phone.

## Mise à jour du logiciel

#### **Mise à jour du logiciel LG Mobile Phone à partir d'Internet**

Pour obtenir plus d'informations sur cette fonction, consultez le site http://update.lgmobile.com ou http://www.lg.com/common/index.  $\mathsf{isp} \rightarrow \mathsf{s}$ électionnez votre pays et votre langue.

Cette fonction vous permet de mettre à jour le micrologiciel de votre téléphone et de télécharger la version la plus récente depuis Internet, sans faire appel à un

centre de services. Cette fonction n'est disponible que si LG met à disposition une nouvelle version du micrologiciel de votre téléphone. La mise à jour du micrologiciel du téléphone mobile requiert l'attention complète de l'utilisateur pendant toute la durée du processus. Assurez-vous de bien lire toutes les instructions et remarques qui s'affichent à chaque étape avant de continuer. Attention : enlever le câble USB ou la batterie durant la mise à jour logicielle peut gravement endommager votre téléphone mobile.

**REMARQUE :** LG se réserve le droit de mettre à disposition les mises à jour micrologicielles de certains modèles uniquement, et ce à son entière discrétion, et ne garantit pas la disponibilité de versions micrologicielles plus récentes pour l'ensemble de ses modèles de téléphones portables.

#### **Mise à jour du logiciel LG Mobile Phone par radio (Overthe-Air - OTA)**

Cette fonctionnalité vous permet de mettre à jour le logiciel de votre téléphone et de télécharger la nouvelle version via OTA, sans utiliser le câble de données USB.

Vérifiez d'abord la version du logiciel installée sur votre téléphone portable : **Paramètres > À propos du téléphone > Mise à jour logiciel > Vérifier mise à jour logiciel.**

Vous pouvez également planifier les mises à jour de façon à être averti 1 heure, 4 heures, 8 heures ou 24 heures avant une mise à jour. Dans ce cas, l'application vous indique d'effectuer la mise à jour lorsque le délai expire. Vous pouvez également organiser ou effectuer les mises à jour

manuellement.

**REMARQUE :** Cette fonctionnalité dépend de votre opérateur réseau, de votre région ou de votre pays.

## Copyrights et marques commerciales

Les droits sur l'ensemble des technologies et produits constituant cet appareil appartiennent à leurs propriétaires respectifs :

- Bluetooth® est une marque **•** déposée de Bluetooth SIG, Inc.
- microSD™ et le logo microSD **•** sont des marques commerciales de SD Card Association.
- Google™, Google Maps™, **•** Gmail™, YouTube™, Google Talk™ et Android Market™ sont des marques commerciales de Google, Inc.
- Wi-Fi est une marque déposée **•** de Wireless Fidelity Alliance, Inc.
- DOLBY

Fabriqué sous licence de Dolby Laboratories. « Dolby » et le symbole double-D sont des marques commerciales de Dolby Laboratories.

- ELACH' NLAVER **•** Comprend la technologie Adobe® Flash® Player ou Adobe AIR® sous licence d'Adobe Systems Incorporated. Copyright © 1995-2011.
- **DivX Mobile •** ΗD

À PROPOS DES VIDÉOS DIVX : DivX® est un format de vidéo numérique créé par DivX Inc. Votre téléphone est un périphérique officiellement certifié par DivX (DivX Certified®), ce qui vous permet de lire des vidéos DivX. Rendez-vous sur www.divx.com pour obtenir plus d'informations ainsi que des utilitaires permettant de convertir vos fichiers au format DivX. À PROPOS DE LA VIDÉO À LA DEMANDE DIVX : ce périphérique DivX Certified® doit être enregistré pour pouvoir

## Copyrights et marques commerciales

lire des vidéos à la demande (VOD) DivX. Pour obtenir le code d'enregistrement, accédez à la section DivX VOD du menu de configuration du périphérique. Rendez-vous sur vod.divx.com pour savoir comment enregistrer votre téléphone. **Certification DivX Certified® pour la lecture de vidéos DivX® jusqu'à 720p en HD, y compris le contenu Premium. Lecture de vidéos possible jusqu'à une résolution de 1 920 x 1 080. DivX®, DivX Certified® et leurs logos respectifs sont des marques commerciales de DivX Inc. et leur utilisation est** 

**régie par une licence.**

#### **Avertissement ! Logiciels libres**

Pour obtenir le code source sous la licence publique générale, la licence publique générale limitée, la licence publique Mozilla ou autres licences open source, visitez le site http://opensource.lge.com/. Tous les termes de la licence, ainsi que les exclusions de responsabilité et les notifications, sont disponibles au téléchargement avec le code source.

## **Accessoires**

Les accessoires suivants peuvent être utilisés avec votre LG-P990. (**Les éléments décrits ci-dessous sont parfois disponibles en option.**)

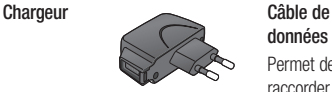

**données** Permet de raccorder le LG-P990 à votre ordinateur.

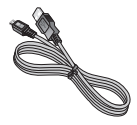

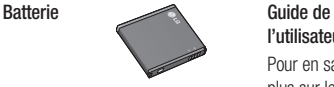

**l'utilisateur** Pour en savoir plus sur le LG-P990.

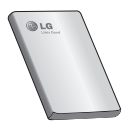

**Casque stéréo**

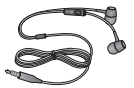

### **REMARQUE :**

- Utilisez toujours des accessoires d'origine LG.
- Le non-respect de cette recommandation risque d'entraîner l'annulation de votre garantie.
- Les accessoires peuvent varier en fonction des pays.

## Données techniques

#### **Températures ambiantes**

**Max :** +55 °C (en décharge), +45 °C (en charge)

**Min :** -10 °C

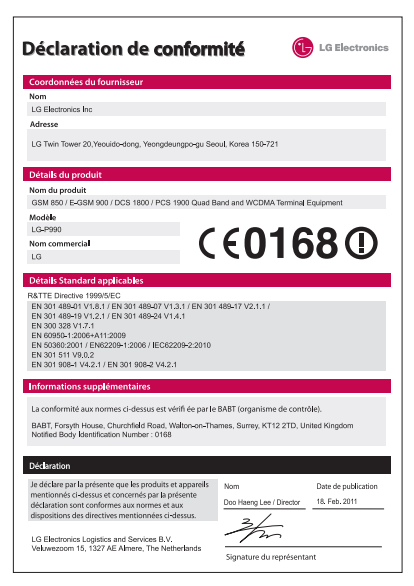

## Dépannage

Ce chapitre répertorie quelques-uns des problèmes que vous pouvez rencontrer en utilisant votre téléphone. Certains d'entre eux nécessitent que vous appeliez votre opérateur, mais vous pouvez facilement en résoudre la plupart par vous-même.

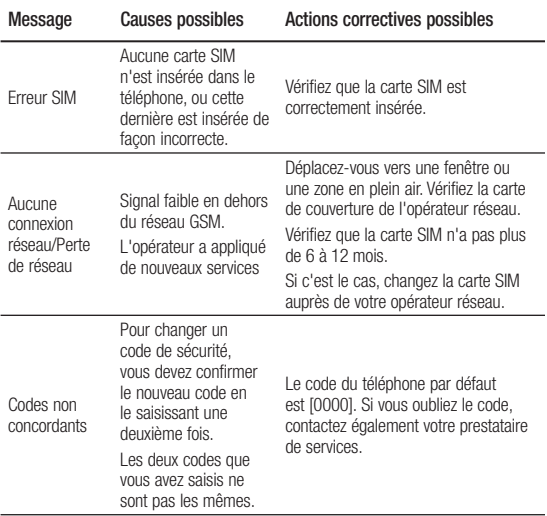

# Dépannage

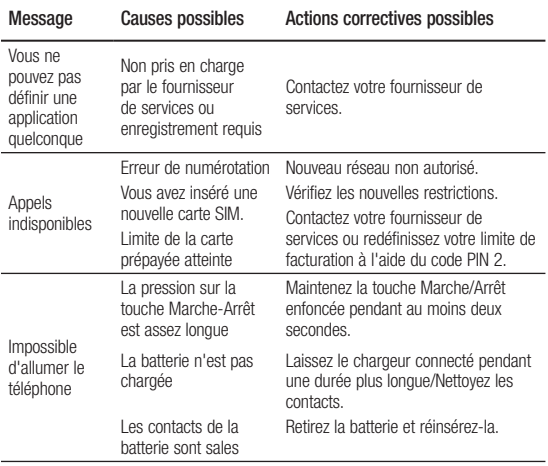

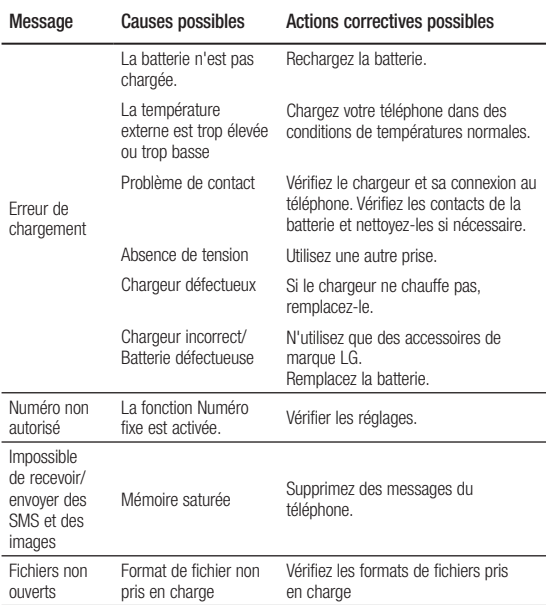

# Dépannage

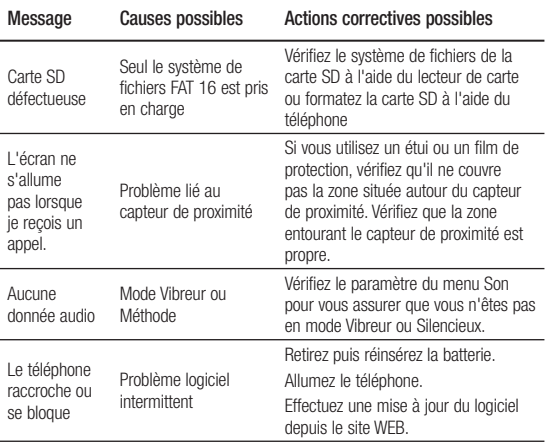

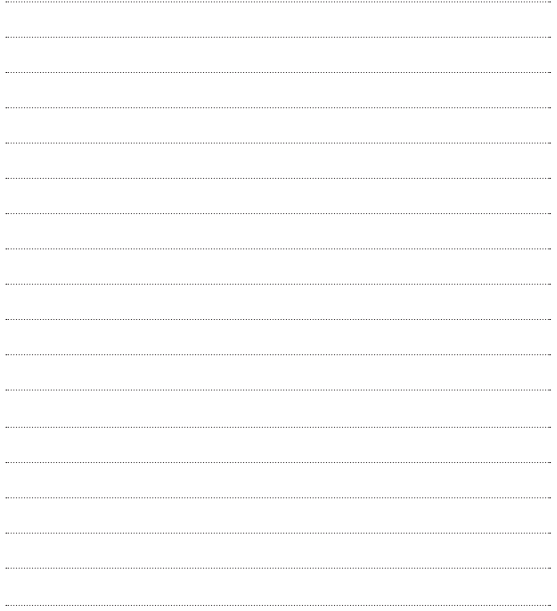

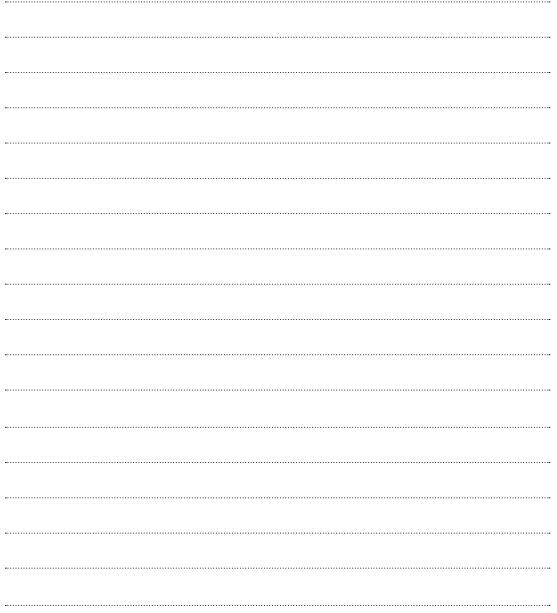